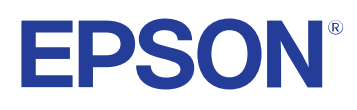

# **Guía de funcionamiento de Easy Interactive Tools**

## **[Anotaciones Usadas en Este Manual 4](#page-3-0)**

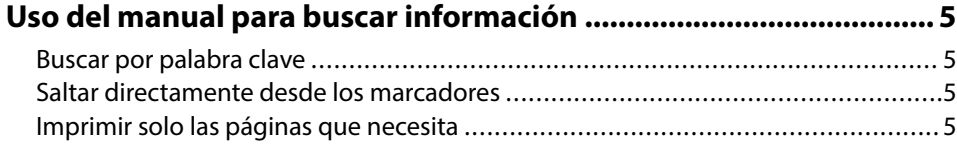

## **[Introducción al programa Easy Interactive Tools 6](#page-5-0)**

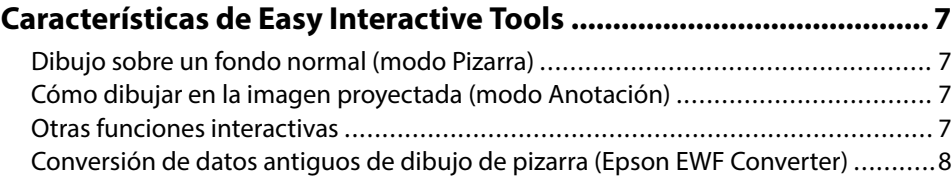

## **[Configurar el software por primera vez 9](#page-8-0)**

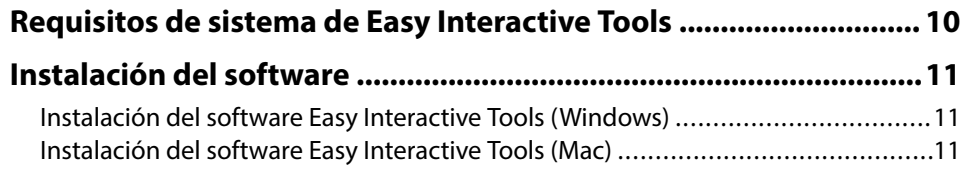

## **[Uso del software Easy Interactive Tools 12](#page-11-0)**

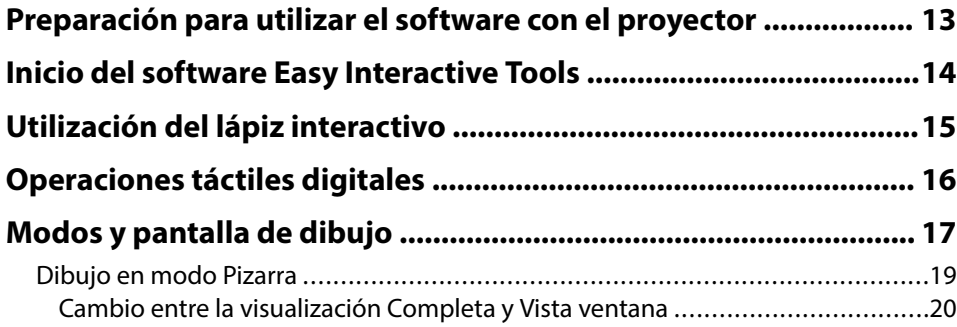

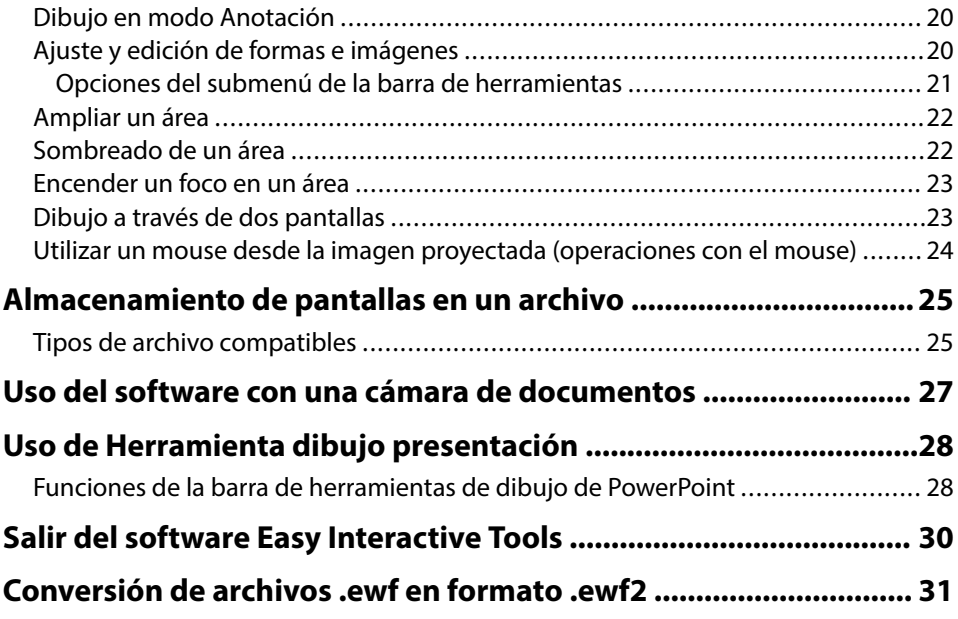

## **[Resumen de pantalla 32](#page-31-0)**

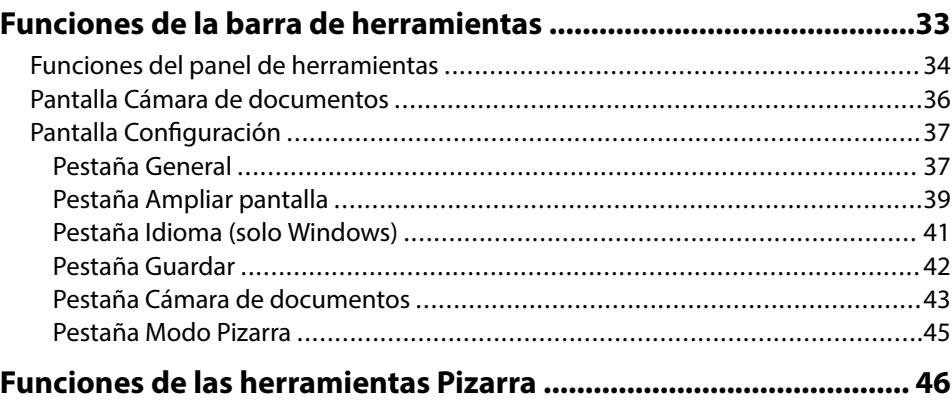

# **Contenido**

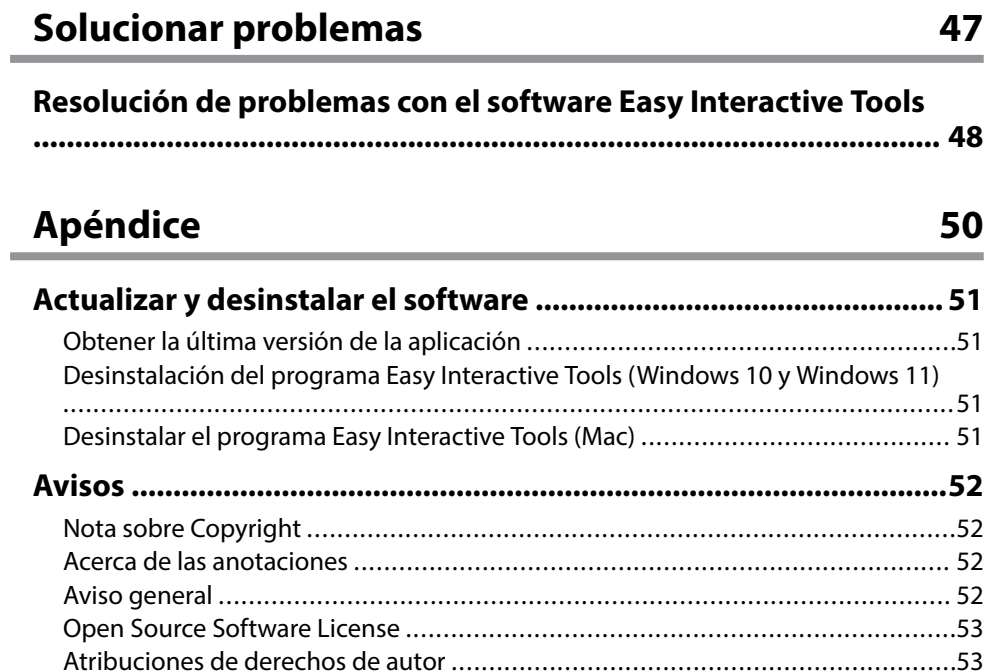

## <span id="page-3-0"></span>**Anotaciones Usadas en Este Manual**

#### **Símbolos de seguridad**

El proyector y sus manuales utilizan símbolos gráficos y etiquetas para indicar contenido que le informa sobre cómo utilizar el producto de forma segura. Lea y siga detenidamente las instrucciones indicadas por estos símbolos y etiquetas para evitar causar lesiones a personas o daños materiales.

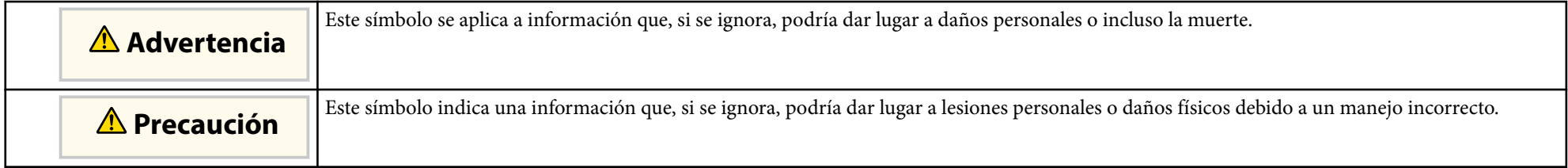

#### **Indicaciones de información general**

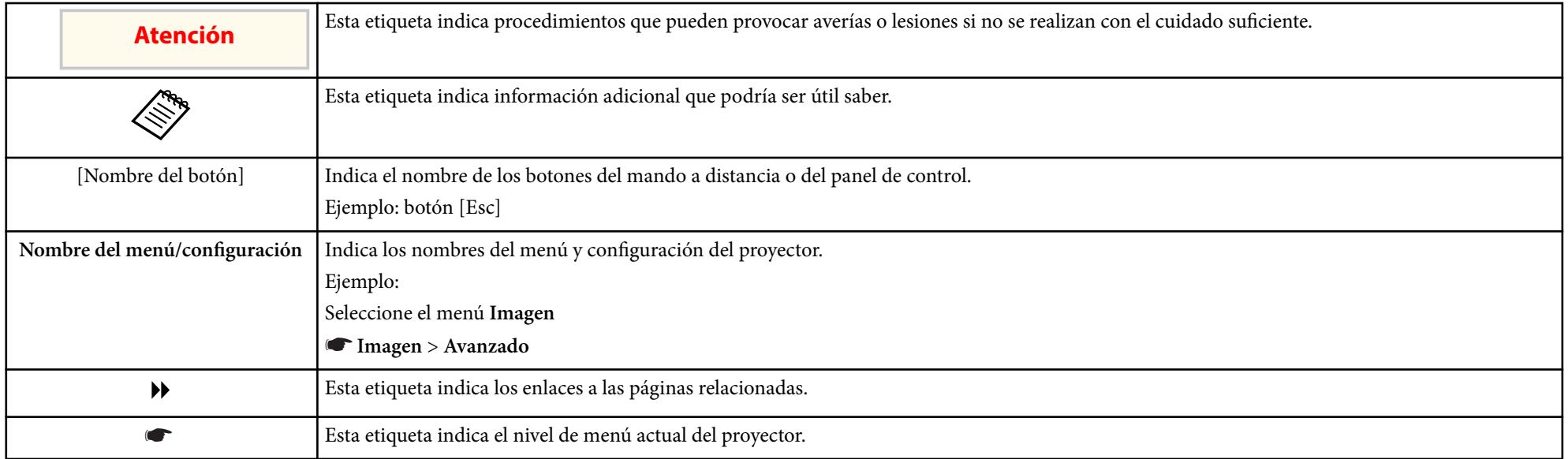

#### g **Enlaces relacionados**

• ["Uso del manual para buscar información" p.5](#page-4-0)

## <span id="page-4-0"></span>**Uso del manual para buscar información <sup>5</sup>**

El manual en formato PDF le permite buscar la información que está buscando por palabra clave o saltar directamente a secciones específicas utilizando los marcadores. También puede imprimir solo las páginas que necesite. En esta sección se explica cómo usar un manual PDF abierto en Adobe Reader X en su  $PC<sub>c</sub>$ 

#### g **Enlaces relacionados**

- "Buscar por palabra clave" p.5
- "Saltar directamente desde los marcadores" p.5
- "Imprimir solo las páginas que necesita" p.5

## **Buscar por palabra clave**

Haga clic en **Editar** > **Búsqueda avanzada**. Escriba la palabra clave (texto) para la información que desea encontrar en la ventana de búsqueda y haga clic en **Buscar**. Las coincidencias se muestran como una lista. Haga clic en una de las coincidencias mostradas para saltar a esa página.

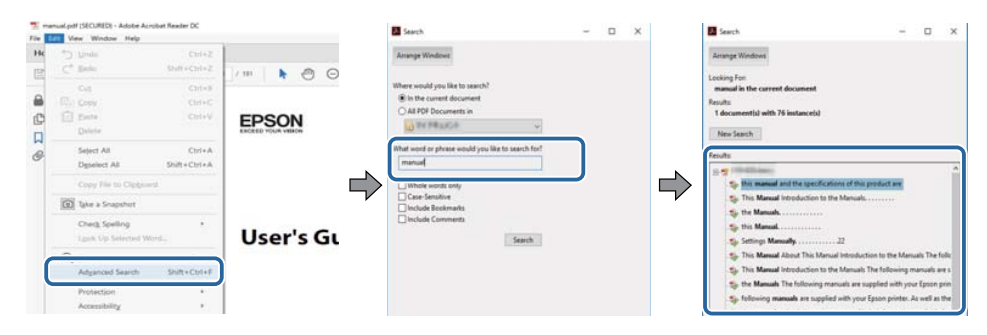

## **Saltar directamente desde los marcadores**

Haga clic en un título para saltar a esa página. Haga clic en + o > para ver los títulos de nivel inferior de esa sección. Para volver a la página anterior, realice la siguiente operación en el teclado.

• Windows: mantenga pulsado **Alt** y luego pulse ←.

• Mac OS: mantenga pulsada la tecla de comando y luego pulse ←.

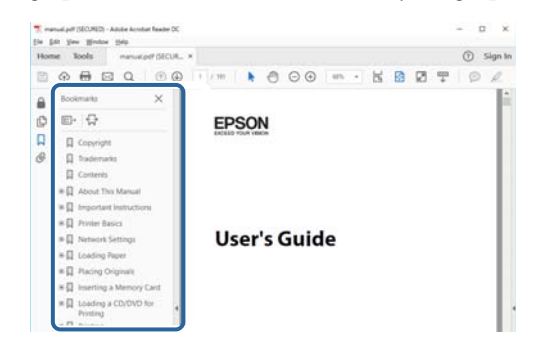

## **Imprimir solo las páginas que necesita**

También puede extraer o imprimir solo las páginas que necesita. Haga clic en **Imprimir** en el menú **Archivo** y, a continuación, especifique las páginas que desea imprimir en **Páginas** en **Páginas para imprimir**.

• Para especificar una serie de páginas, escriba un guion entre la página de inicio y la página final.

Ejemplo: 20-25

• Para especificar páginas que no están en serie, divida las páginas con comas. Ejemplo: 5, 10, 15

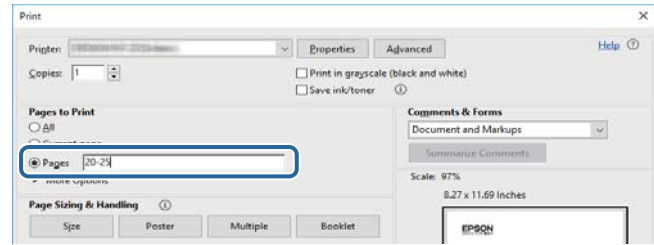

## <span id="page-5-0"></span>**Introducción al programa Easy Interactive Tools**

Consulte la siguiente información para descubrir más acerca del programa Easy Interactive Tools.

#### g **Enlaces relacionados**

• ["Características de Easy Interactive Tools" p.7](#page-6-0)

## <span id="page-6-0"></span>**Características de Easy Interactive Tools <sup>7</sup>**

El software Easy Interactive Tools es una aplicación que le permite dibujar en imágenes proyectadas. Mediante el dedo (en los proyectores que admiten la operación táctil), el lápiz interactivo suministrado con un proyector o el mouse del ordenador, hay disponibles numerosas funciones interactivas.

#### g **Enlaces relacionados**

- "Dibujo sobre un fondo normal (modo Pizarra)" p.7
- "Cómo dibujar en la imagen proyectada (modo Anotación)" p.7
- "Otras funciones interactivas" p.7
- ["Conversión de datos antiguos de dibujo de pizarra \(Epson EWF Converter\)"](#page-7-0) [p.8](#page-7-0)

## **Dibujo sobre un fondo normal (modo Pizarra)**

El modo Pizarra le permite agregar texto o imágenes a un fondo de color sólido. También puede seleccionar diferentes fondos, como líneas de cuadrícula o un pentagrama. Los fondos alineados pueden ser útiles para escribir actas o notas durante una reunión.

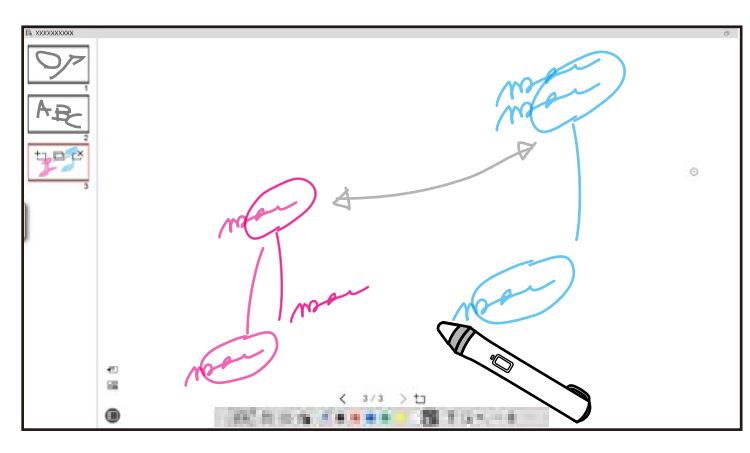

#### g **Enlaces relacionados**

- ["Funciones del panel de herramientas" p.34](#page-33-0)
- ["Dibujo en modo Pizarra" p.19](#page-18-0)
- ["Ajuste y edición de formas e imágenes" p.20](#page-19-0)

## **Cómo dibujar en la imagen proyectada (modo Anotación)**

El modo Anotación permite agregar notas a la imagen proyectada. Mediante el uso de ilustraciones, imágenes y gráficos, puede mejorar las lecciones de la clase y crear presentaciones más atractivas.

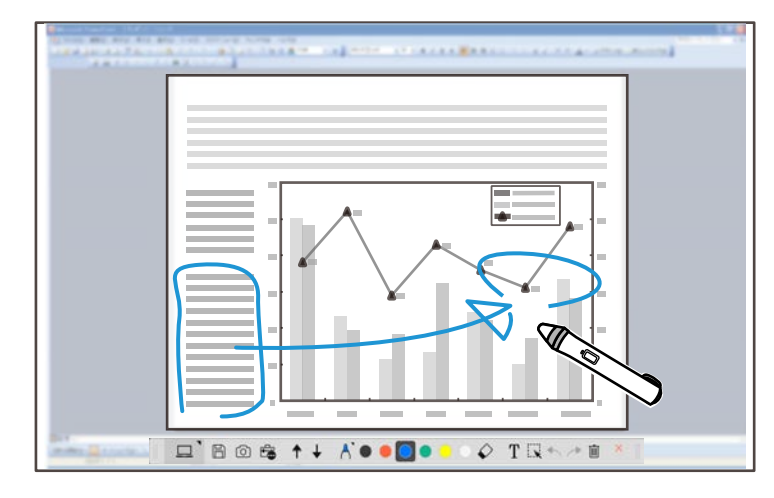

#### g **Enlaces relacionados**

• ["Dibujo en modo Anotación" p.20](#page-19-0)

## **Otras funciones interactivas**

También puede realizar las siguientes operaciones con el software Easy Interactive Tools:

- Utilizar el mouse del ordenador
- Controlar una cámara de documentos Epson conectada a un ordenador
- Editar contenido dibujado en la pantalla proyectada
- Guardar el contenido creado
- Teleconferencias en red

## <span id="page-7-0"></span>**Características de Easy Interactive Tools**

Cuando conecta un proyector a un ordenador a través de una red mediante el softwar e Epson iProjection, puede compartir la pantalla proyectada con una ubicación remota.

Cuando se utiliza con el software Easy Interactive Tools, puede compartir anotaciones y dibujos realizados en la pantalla proyectada con varias ubicaciones.

Para obtener más información sobre el software Epson iProjection, visite el sitio web de Epson.

- <sup>g</sup> **Enlaces relacionados** ["Funciones del panel de herramientas" p.34](#page-33-0)
- ["Utilizar un mouse desde la imagen proyectada \(operaciones con el mouse\)"](#page-23-0) [p.24](#page-23-0)
- ["Uso del software con una cámara de documentos" p.27](#page-26-0)
- ["Ajuste y edición de formas e imágenes" p.20](#page-19-0)

## **Conversión de datos antiguos de dibujo de pizarra (Epson EWF Converter)**

Al instalar Easy Interactive Tools en el ordenador, también se instala Epson EWF Converter. Epson EWF Converter puede convertir archivos .ewf en formato .ewf2 sin iniciar Easy Interactive Tools. Esta característica le permite leer los datos de dibujo de pizarra creados en proyectores antiguos con sus nuevos proyectores.

**Enlaces relacionados** • ["Conversión de archivos .ewf en formato .ewf2" p.31](#page-30-0)

## <span id="page-8-0"></span>**Configurar el software por primera vez**

Compruebe los requisitos del sistema necesarios para ejecutar el software Easy Interactive Tools y, a continuación, instálelo.

#### g **Enlaces relacionados**

- ["Requisitos de sistema de Easy Interactive Tools" p.10](#page-9-0)
- ["Instalación del software" p.11](#page-10-0)

<span id="page-9-0"></span>El ordenador debe cumplir los siguientes requisitos de sistema para poder ut ilizar el software Easy Interactive Tools.

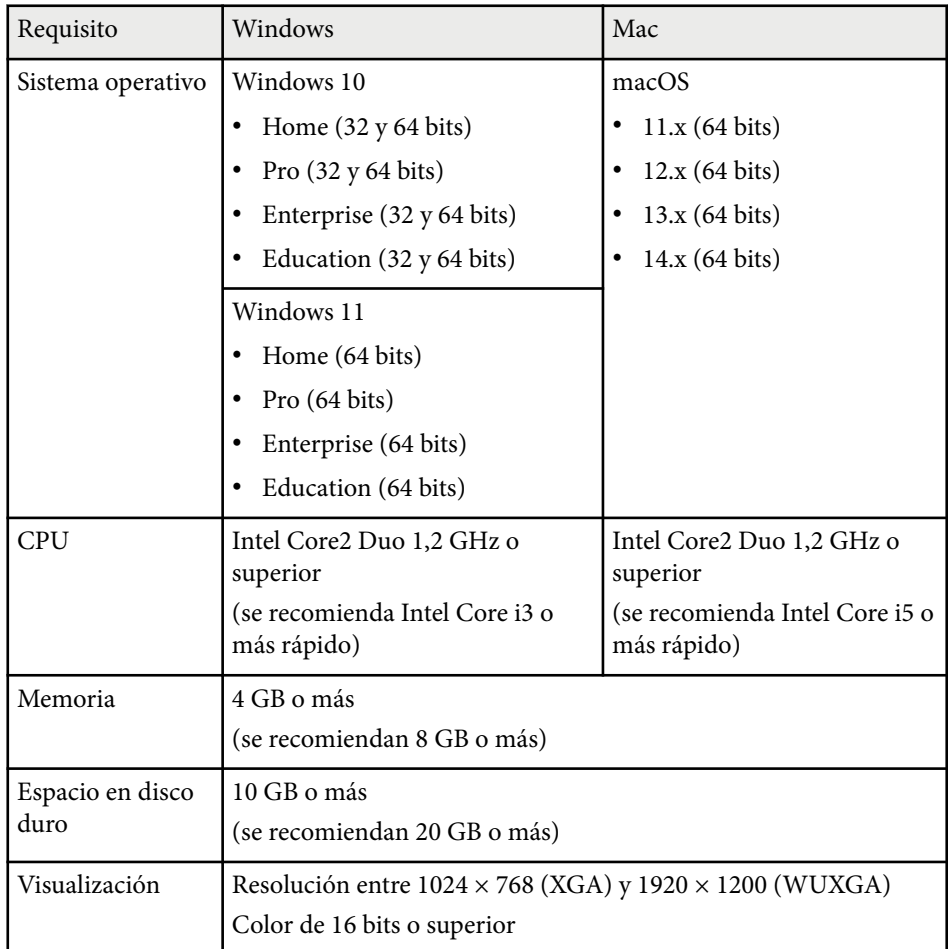

## <span id="page-10-0"></span>**Instalación del software <sup>11</sup>**

Instale el software Easy Interactive Tools descargándolo del sitio web de Epson.

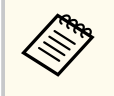

Si el idioma seleccionado para la instalación es diferente al idioma del sistema operativo que se utilice, las pantallas podrían no visualizarse correctamente.

#### g **Enlaces relacionados**

- "Instalación del software Easy Interactive Tools (Windows)" p.11
- "Instalación del software Easy Interactive Tools (Mac)" p.11

## **Instalación del software Easy Interactive Tools (Windows)**

Instalación del software Easy Interactive Tools en el ordenador

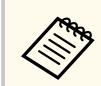

Para poder instalar el software necesita tener derechos de administrador.

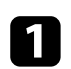

Encienda el ordenador.

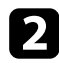

Asegúrese de cerrar todas las aplicaciones activas.

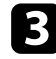

c Descargue el software del sitio web de Epson.

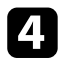

d Siga las instrucciones de instalación que se muestran en la pantalla.

e Cuando vea el contrato de licencia, acepte los términos, y haga clic en **Siguiente**.

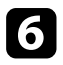

f Haga clic en **Instalar**.

## **Instalación del software Easy Interactive Tools (Mac)**

Instalación del software Easy Interactive Tools en el ordenador

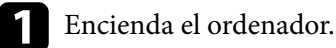

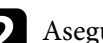

Asegúrese de cerrar todas las aplicaciones activas.

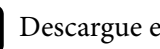

Descargue el software del sitio web de Epson.

Siga las instrucciones de instalación que se muestran en la pantalla.

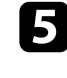

e Cuando vea el contrato de licencia, acepte los términos, haga clic en **Continuar** y, a continuación, haga clic en **Aceptar**.

#### f Haga clic en **Instalar**.

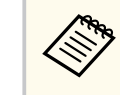

Para proyectores interactivos, necesita instalar Easy Interactive Driver para Mac. Visite el sitio web de Epson para descargar el controlador de Easy Interactive para su modelo de proyector.

## <span id="page-11-0"></span>**Uso del software Easy Interactive Tools**

Siga las instrucciones de estas secciones para utilizar el software Easy Interactive Tools.

#### g **Enlaces relacionados**

- ["Preparación para utilizar el software con el proyector" p.13](#page-12-0)
- ["Inicio del software Easy Interactive Tools" p.14](#page-13-0)
- ["Utilización del lápiz interactivo" p.15](#page-14-0)
- ["Operaciones táctiles digitales" p.16](#page-15-0)
- ["Modos y pantalla de dibujo" p.17](#page-16-0)
- ["Almacenamiento de pantallas en un archivo" p.25](#page-24-0)
- ["Uso del software con una cámara de documentos" p.27](#page-26-0)
- ["Uso de Herramienta dibujo presentación" p.28](#page-27-0)
- ["Salir del software Easy Interactive Tools" p.30](#page-29-0)
- ["Conversión de archivos .ewf en formato .ewf2" p.31](#page-30-0)

## <span id="page-12-0"></span>**Preparación para utilizar el software con el proyector <sup>13</sup>**

Realice los siguientes preparativos para utilizar el software Easy Interactive Tools con el proyector.

- Algunos modelos de proyector requieren un cable USB para interactividad. Para obtener detalles, consulte la *Guía del usuario* del proyector.
	- Si aparece un mensaje que le pide que permita el acceso a otras aplicaciones en un equipo Mac, seleccione **Aceptar**.

#### **Cuando conecte un ordenador al proyector con un cable USB:**

- Conecte el cable USB al puerto USB del ordenador y al puerto USB-B del proyector.
- Configure el lápiz interactivo o la función táctil mediante el sistema de menús del proyector. Para obtener detalles, consulte la *Guía del usuario* del proyector.

#### **Cuando conecte un ordenador a un proyector a través de una red:**

- Defina la configuración de la red para que el ordenador pueda conectarse a dicha red.
- Conecte un módulo LAN inalámbrico (si es necesario) o un cable LAN para que el proyector pueda conectarse a la red.
- Seleccione la configuración de red en el sistema de menús del proyector.
- Instale el software Epson iProjection en el ordenador.
- En el software Epson iProjection, abra la pantalla **Configurar opciones**, seleccione la pestaña **Configuración general** y elija **Utilizar Easy Interactive Tools**.

## <span id="page-13-0"></span>**Inicio del software Easy Interactive Tools <sup>14</sup>**

Puede iniciar el softwar e Easy Interactive Tools llevando a cabo estos pasos.

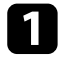

**a Encienda el proyector y proyecte imágenes desde el ordenador.** 

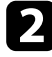

**b** Inicie el software Easy Interactive Tools en el ordenador.

- Windows 10/11: haga clic en  $\Box$  > Easy Interactive Tools Ver.X.XX.
- **Mac**: en la carpeta Aplicaciones, haga doble clic en **Easy Interactive Tools Ver.X.XX** .

El software Easy Interactive Tools se iniciará.

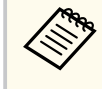

La pantalla para seleccionar el modo de inicio se muestra la primera vez que se inicia el software. Puede seleccionar el modo Anotación o el modo Pizarra.

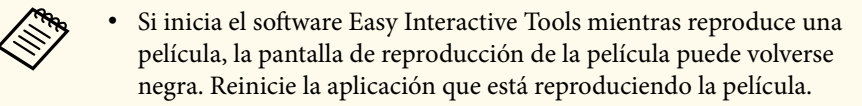

- Antes de comenzar a dibujar en la imagen proyectada mediante este software, guarde los dibujos dibujados con la función interactiva del proyector y borre la pantalla.
- En la pestaña **General** de la pantalla **Configuración** puede seleccionar el modo que se muestra inmediatamente después de iniciar el software.

## <sup>g</sup> **Enlaces relacionados** • ["Pestaña General" p.37](#page-36-0)

## <span id="page-14-0"></span>**Utilización del lápiz interactivo <sup>15</sup>**

Puede utilizar el lápiz interactivo suministrado con el proyector para utilizar el software Easy Interactive Tools. Las funciones y la forma del lápiz interactivo varían según el modelo de proyector con el que se comercializa. Para obtener detalles, consulte la *Guía del usuario* del proyector.

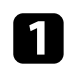

Compruebe que el lápiz interactivo tiene pila y luego enciéndalo.

b Presione el botón de la punta del lápiz en la pantalla para seleccionar un icono.

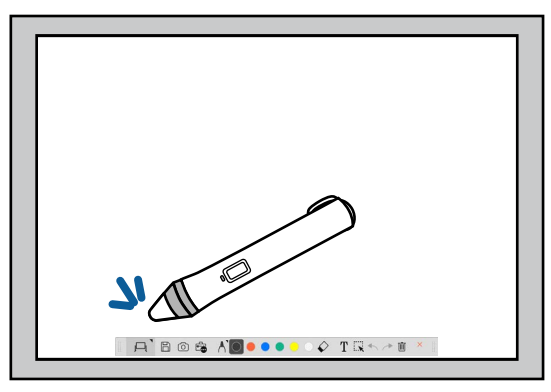

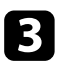

Presione y mueva el lápiz en la pantalla para dibujar.

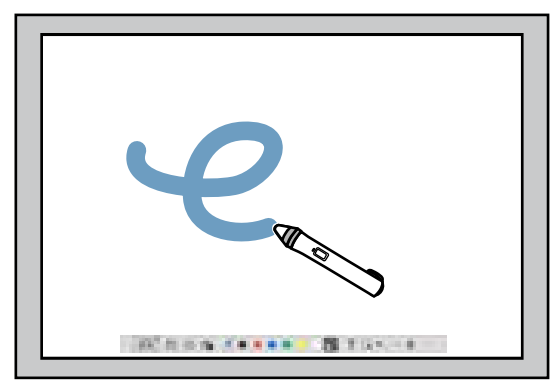

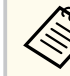

• Puede usar dos lápices interactivos al mismo tiempo, si están disponibles para el modelo de proyector. Sin embargo, solo puede usar uno mientras está conectado a una red o se encuentra en una ventana mostrada en el modo Pizarra. Consulte la *Guía del usuario* del proyector para obtener más información.

- Puede utilizar el software Easy Interactive Tools con hasta seis dispositivos al mismo tiempo (hasta tres dispositivos con Mac), como, por ejemplo, un mouse conectado a un ordenador, lápices interactivos y toque táctil, dependiendo del modelo del proyector.
- Las siguientes operaciones solo las pueden realizar un dispositivo:
	- Operaciones en las pantallas Configuración, Cámara de documentos, Insertar imagen, Seleccionar fondo, Abrir archivo, Guardar archivo, Exportar pantalla e Imprimir pantalla
	- Ajuste y edición de formas e imágenes idénticas
	- Introducir texto
	- Operaciones en una ventana mostrada en modo Pizarra

## **Precaución**

No sostenga la punta del lápiz interactivo y evite que se agriete o ensucie. Si no sigue estas recomendaciones, el lápiz interactivo puede dejar de funcionar.

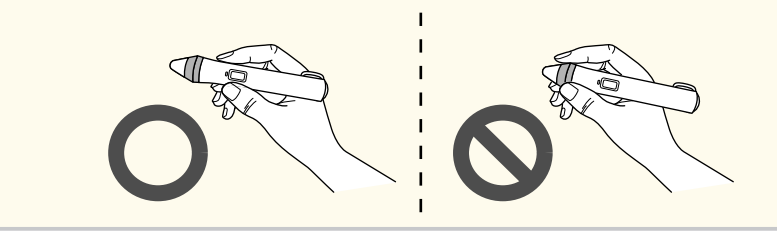

## <span id="page-15-0"></span>**Operaciones táctiles digitales <sup>16</sup>**

En los proyectores que admiten operaciones táctiles digitales, puede usar el dedo para r ealizar las mismas funciones que el lápiz interactivo.

Al realizar operaciones táctiles con los dedos, puede utilizar dos dedos para operaciones multitáctiles, como ampliar o reducir la imagen. El proyector reconoce hasta seis puntos multitáctiles. Cuando un grupo de personas realiza operaciones táctiles con el dedo, todos los miembros deben usar la misma herramienta de dibujo.

<span id="page-16-0"></span>El software Easy Interactive Tools proporciona dos modos de dibujo. Cuando cambia el modo, la pantalla cambia como se muestra a continuación.

#### **Modo Pizarra**

Le permite mostrar y dibujar en una pantalla plana. Puede tratar el área de dibujo como una página y crear varias páginas para dibujar. También puede guardar los dibujos como un archivo (mediante el formato de archivo .eit o .iwb) y abrirlos más tarde.

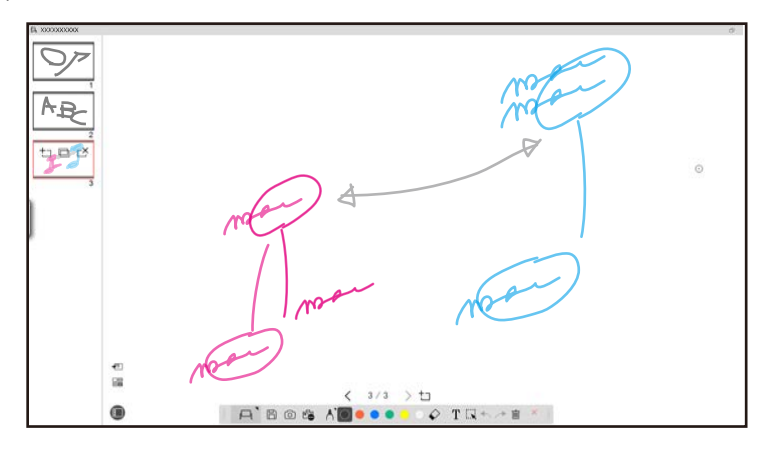

#### **Modo Anotación**

Le permite dibujar en la imagen que se muestra actualmente en el ordenador. Esto es útil cuando necesita resaltar ciertos puntos o agregar notas. También puede dibujar en imágenes desde una cámara de documentos.

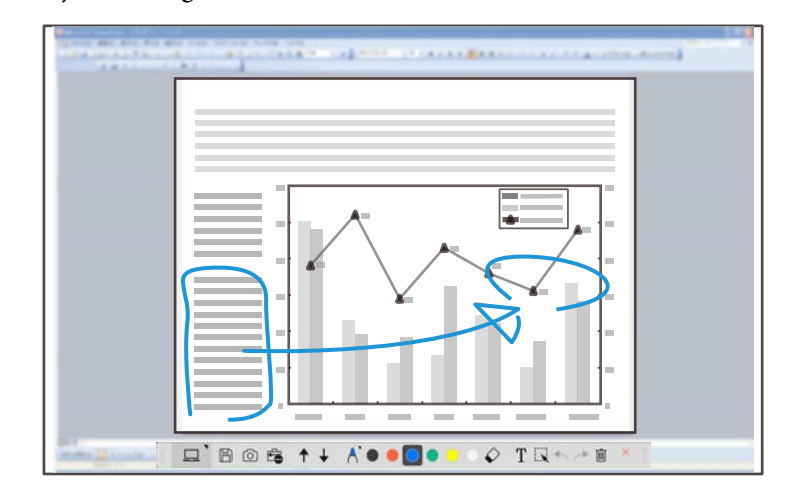

#### **Operaciones con el mouse**

Le permite utilizar el ordenador desde la imagen proyectada. Puede usar el lápiz interactivo para realizar operaciones como hacer clic, hacer clic con el botón derecho y arrastrar y soltar.

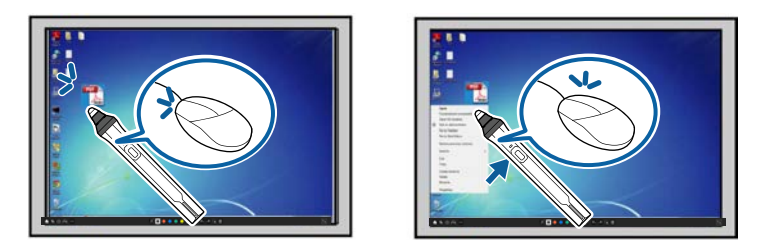

En el software Easy Interactive Tools, puede seleccionar una pantalla de dibujo conforme al entorno en el que está utilizando el proyector. Para habilitar la

anotación en una pantalla secundaria o escritorio extendido, haga clic en  $\overline{\mathbb{F}_{\bullet}}$  >

en la barra de herramientas y luego seleccione la configuración en la pestaña **Ampliar pantalla**.

#### **Pantalla primaria**

Puede proyectar la pantalla del ordenador para dibujar en la pantalla proyectada.

# **ICONSERVE BIG-1**

**Pantalla secundaria (escritorio extendido)**

Mientras muestra contenido en la pantalla del ordenador, puede proyectar otro contenido desde el proyector. Solo puede dibujar en la pantalla proyectada.

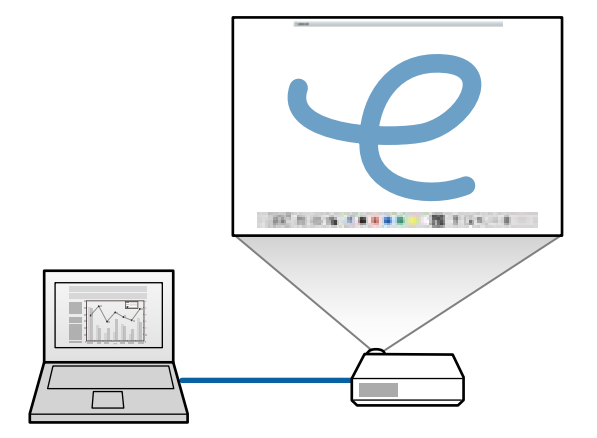

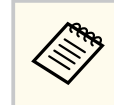

Primero debe definir la configuración de la pantalla del ordenador para Pantalla secundaria (escritorio extendido). Consulte la documentación del ordenador para obtener más información.

#### **Usar Multiproyección**

Puede proyectar imágenes desde varios proyectores y dibujar en dos de las pantallas proyectadas.

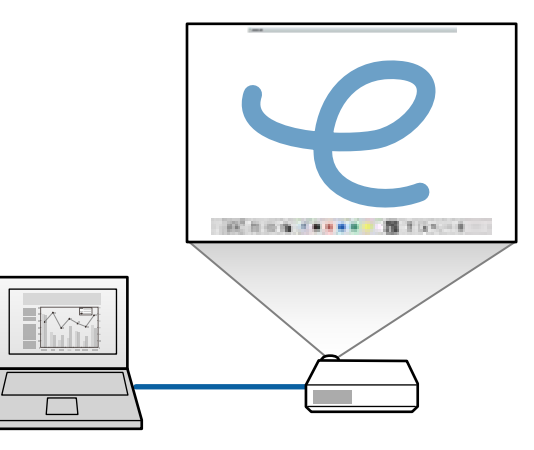

#### g **Enlaces relacionados**

- ["Dibujo en modo Pizarra" p.19](#page-18-0)
- ["Dibujo en modo Anotación" p.20](#page-19-0)
- ["Ajuste y edición de formas e imágenes" p.20](#page-19-0)
- ["Ampliar un área" p.22](#page-21-0)
- ["Sombreado de un área" p.22](#page-21-0)
- ["Encender un foco en un área" p.23](#page-22-0)
- ["Dibujo a través de dos pantallas" p.23](#page-22-0)
- ["Utilizar un mouse desde la imagen proyectada \(operaciones con el mouse\)"](#page-23-0) [p.24](#page-23-0)

## <span id="page-18-0"></span>**Dibujo en modo Pizarra**

Puede dibujar en una página sin formato en el modo Pizarra. Puede agregar páginas y visualizar una pantalla de lista de páginas donde puede realizar operaciones de página adicionales.

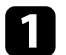

Asegúrese de que  $\Box$  se muestra en la barra de herramientas. Si se muestra  $\Box$  o  $\Theta$ , haga clic en él y seleccione  $\Box$ .

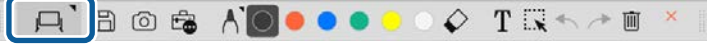

Se inicia el modo Pizarra y se muestra una nueva página.

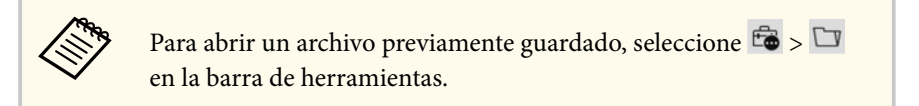

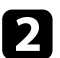

Seleccione  $\bigwedge$  para seleccionar el tipo, el grosor o la forma del lápiz.

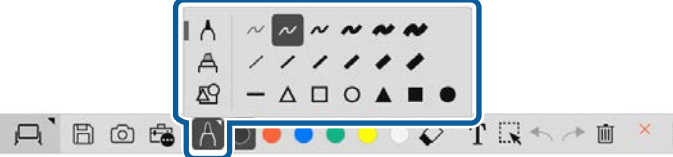

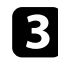

c Seleccione el color del lápiz o la forma que está utilizando en la barra de herramientas.

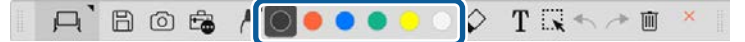

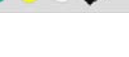

e Para borrar dibujos, seleccione una de las siguientes herramientas de la barra de herramientas:

- $\cdot$   $\Diamond$  le permite usar el lápiz interactivo o su dedo (si se admite) como borrador.
- $\bullet$   $\Box$  borra todos los dibujos actuales.

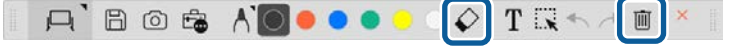

- f Haga clic para mostrar la pantalla de lista de páginas en la que puede agregar, eliminar, duplicar o mover páginas.
	- Para agregar y mostrar una nueva página, haga clic en  $\pm$ .
	- Para duplicar la página que se muestra actualmente, haga clic en  $\Box$ .
	- Para eliminar la página que se muestra actualmente, haga clic en  $\mathbb{C}^{\times}$ .
	- Para cambiar la página mostrada en la pantalla de lista de páginas, seleccione una imagen en miniatura.
	- Para cambiar el orden de visualización, arrastre y suelte una imagen en miniatura.
	- Para insertar la imagen, haga clic en  $\overline{\bullet}$ .
	- Para seleccionar el fondo, haga clic en  $\Box$

#### g **Enlaces relacionados**

- ["Cambio entre la visualización Completa y Vista ventana" p.20](#page-19-0)
- ["Almacenamiento de pantallas en un archivo" p.25](#page-24-0)

#### <span id="page-19-0"></span>**Cambio entre la visualización Completa y Vista ventana**

Cuando selecciona  $\Box$  o  $\Box$  en modo Pizarra, puede cambiar la pantalla de dibujo entre visualización completa y vista de ventana.

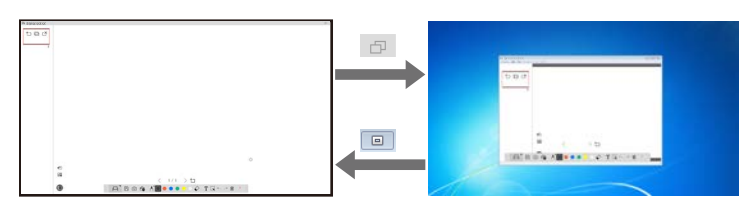

Durante la vista de ventana, solo puede usar un dedo (si se admite) o un lápiz interactivo, y las operaciones fuera de la ventana se convierten en operaciones del mouse del ordenador.

## **Dibujo en modo Anotación**

Puede dibujar en imágenes proyectadas desde la pantalla de un ordenador o la cámara de documentos en el modo Anotación.

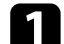

 $\left\langle \genfrac{}{}{0pt}{}{\leftrightarrow}{}{\rightarrow}$ 

Seleccione  $\Box$  en la barra de herramientas.

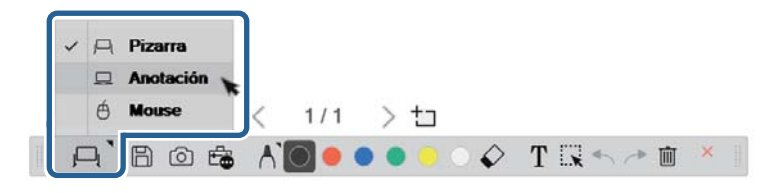

El modo Anotación se inicia y se muestra la pantalla del ordenador.

Seleccione  $\bigwedge$  para seleccionar el tipo, el grosor o la forma del lápiz.

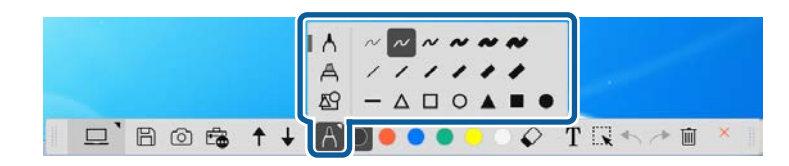

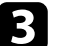

Seleccione el color del lápiz o la forma que está utilizando en la barra de herramientas.

 $\Box$  Bost + 1000000 TRA

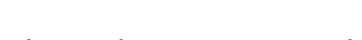

- Dibuje en la imagen proyectada.
- e Para borrar dibujos, seleccione una de las siguientes herramientas de la barra de herramientas:
	- $\Diamond$  le permite usar el lápiz interactivo o su dedo (si se admite) como borrador.
	- $\bullet$   $\blacksquare$  borra todos los dibujos actuales.

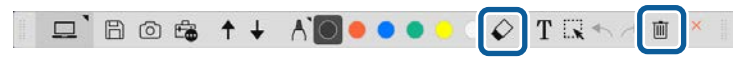

#### g **Enlaces relacionados**

- ["Pantalla Cámara de documentos" p.36](#page-35-0)
- ["Almacenamiento de pantallas en un archivo" p.25](#page-24-0)

## **Ajuste y edición de formas e imágenes**

Puede ajustar y editar formas, líneas e imágenes que haya insertado en los dibujos mediante las herramientas de la barra de herramientas.

<span id="page-20-0"></span>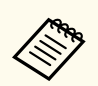

Cuando seleccione objetos dibujados con líneas, asegúrese de elegir la línea continua.

• Para agrandar o reducir un objeto, seleccione  $\mathbb{R}$ , seleccione el objeto y arrastre los puntos que se muestran aquí para cambiar el tamaño.

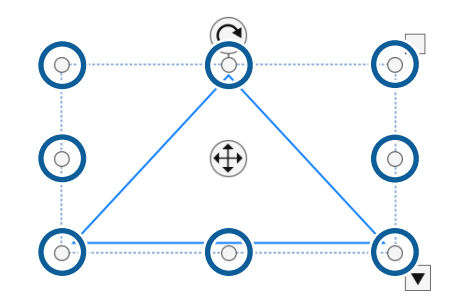

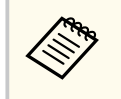

Cuando use el toque táctil (si está disponible), seleccione dos puntos del objeto. Para agrandarlo, separe los dedos. Para reducirlo, acerque los dedos.

• Para rotar un objeto, seleccione  $\mathbb{R}$ , seleccione el objeto y gírelo usando el punto de rotación que se muestra aquí.

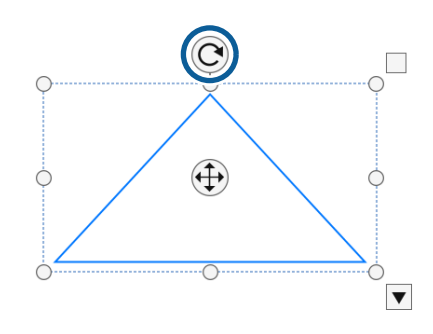

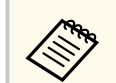

Cuando use el toque táctil (si está disponible), seleccione dos puntos del objeto y mueva los dedos en la dirección en la que desea rotarlo.

• Para realizar cualquier otra opción disponible de la barra de herramientas en el objeto, seleccione  $\mathbb{R}$ , seleccione el objeto y elija  $\blacktriangledown$  para abrir el submenú de opciones.

#### g **Enlaces relacionados**

• "Opciones del submenú de la barra de herramientas" p.21

#### **Opciones del submenú de la barra de herramientas**

Puede seleccionar opciones para realizar operaciones adicionales en el submenú de la barra de herramientas.

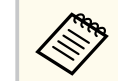

Puede seleccionar varios objetos y realizar operaciones en ellos simultáneamente arrastrando el mouse sobre los objetos.

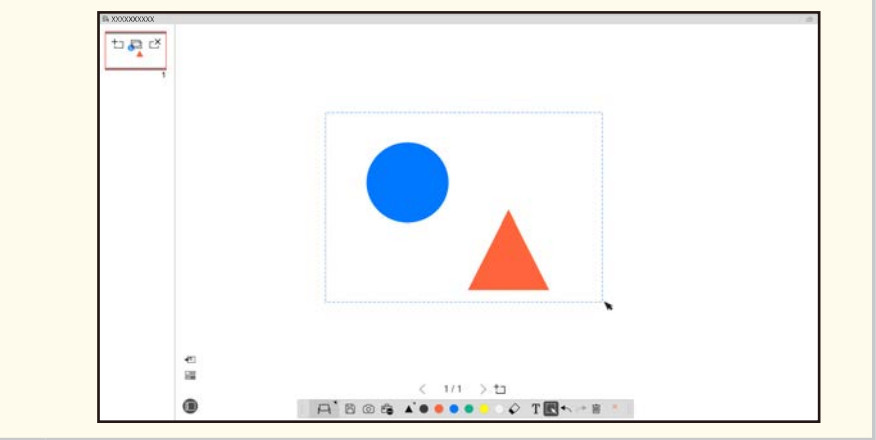

<span id="page-21-0"></span>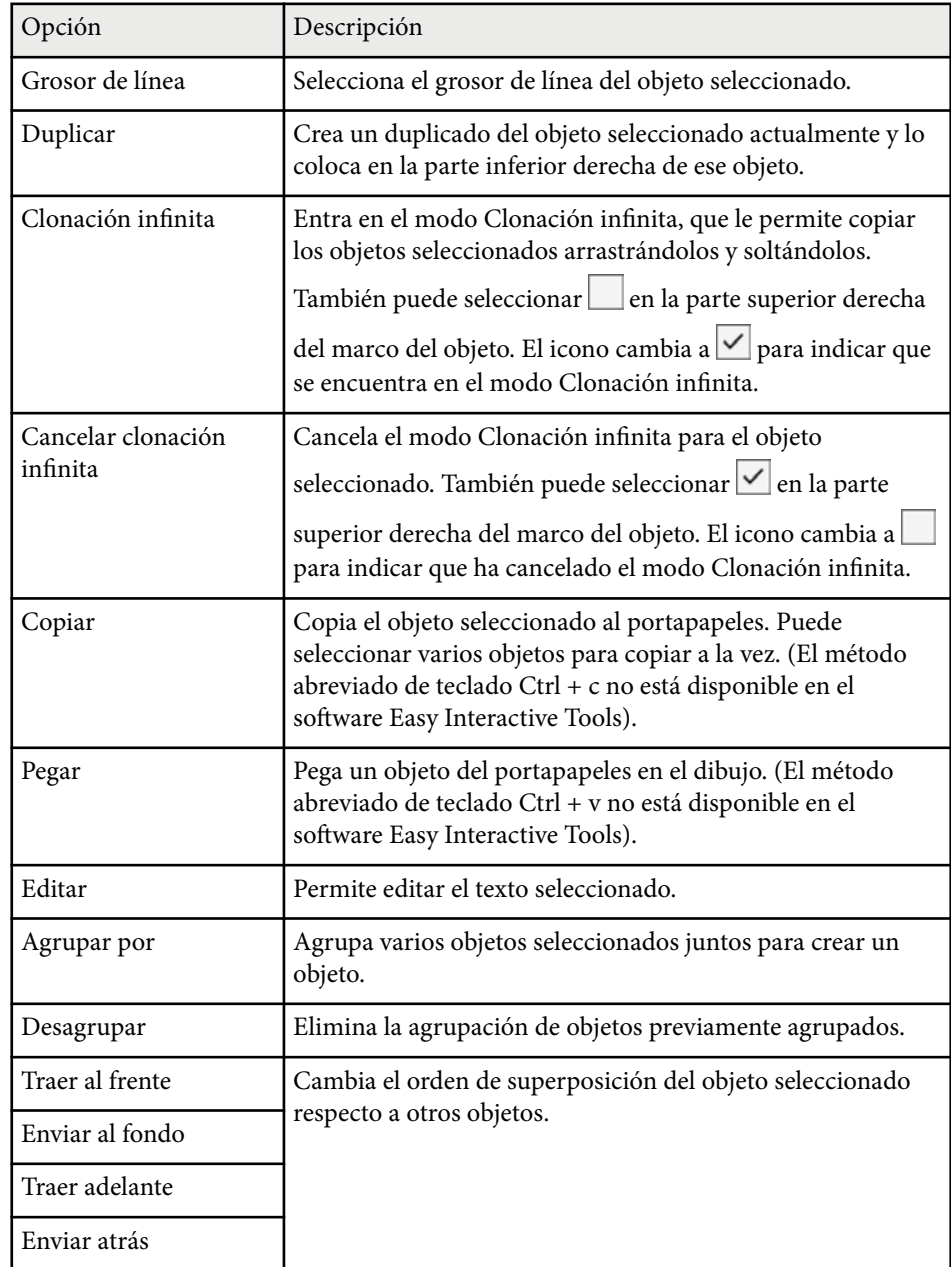

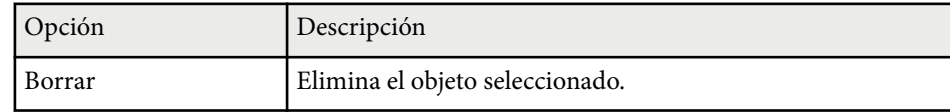

## **Ampliar un área**

Puede ampliar una parte de la imagen y ampliarla en la pantalla.

- Seleccione  $\overline{\mathbb{G}}$  >  $\overline{\mathbb{G}}$  en la barra de herramientas. Aparecerá un objetivo en la pantalla.
	-

b Arrastre el mouse sobre el área en la que desea hacer zoom. Aparecerá la pantalla **Ampliar área**.

**c** Para cerrar la pantalla Ampliar área, seleccione **en la esquina** superior derecha.

## **Sombreado de un área**

Puede ocultar una parte de la imagen o toda la pantalla proyectada cubriéndola con una pantalla negra.

Seleccione  $\mathbb{G} > \overline{T}$  en la barra de herramientas.

Verá la pantalla de sombreado sobre la pantalla proyectada.

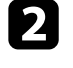

b Ajuste el tamaño de la pantalla de sombreado arrastrando el borde de la pantalla.

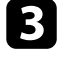

c Ajuste la posición de la pantalla de sombreado arrastrando cualquier lugar del área negra.

<span id="page-22-0"></span>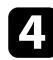

Para cerrar la pantalla de sombreado, seleccione  $\times$  en la esquina superior derecha.

## **Encender un foco en un área**

Puede mostrar una parte de la pantalla proyectada y ocultar el resto de la pantalla.

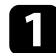

Seleccione  $\overline{\mathbb{G}}$  >  $\overline{\mathscr{A}}$  en la barra de herramientas. Aparecerá la pantalla de foco.

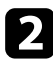

Ajuste el tamaño del área de foco arrastrando el borde del área del foco.

- c Ajuste la posición del área del foco arrastrando cualquier lugar del área negra.
	- Para cerrar la pantalla del foco, seleccione  $\times$  en la esquina superior derecha.

## **Dibujo a través de dos pantallas**

Puede dibujar a través de dos pantallas cuando se conecten varios proyectores a un ordenador.

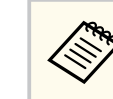

Debe instalar Easy Interactive Driver Ver.4.0 para dibujar a través de dos pantallas. Las funciones de pantalla múltiple varían según el modelo del proyector. Para obtener detalles, consulte la *Guía del usuario* del proyector.

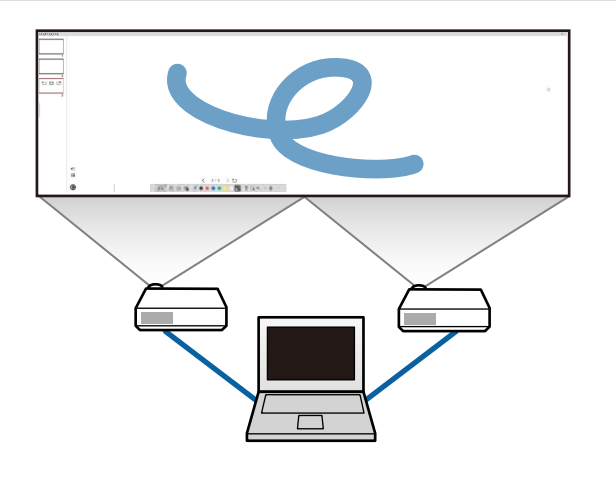

Antes de dibujar a través de dos pantallas, haga lo siguiente:

- Conecte un cable de señal de imagen, como un cable de ordenador o un cable HDMI, al ordenador y los proyectores.
- Conecte el cable USB al puerto USB del ordenador y al puerto USB-B del proyector.
- Configure el proyector de modo que pueda usar las características interactivas con un área de imagen unificada creada por varios proyectores. Para obtener detalles, consulte la *Guía del usuario* del proyector.

Compruebe lo siguiente en el ordenador:

- Las resoluciones de la pantalla principal y la pantalla secundaria son las mismas.
- La pantalla principal y la pantalla secundaria se muestran a la misma altura.
- La pantalla secundaria está colocada a la derecha de la pantalla principal.
- Asegúrese de que **Configuración del sistema** > **Control de misiones** > **Espacio de funcionamiento para cada pantalla** se ha establecido en **Off** (solo Mac).

<span id="page-23-0"></span>En el software Easy Interactive Tools, haga clic en  $\mathbb{E}_{\mathbb{D}} > \mathbb{N}$  en la barra de herramientas.

Puede ver la pantalla **Configuración** .

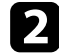

En la pestaña Ampliar pantalla, seleccione Usar Multiproyección en<br>Configuración de pantalla de usuario. **Configuración de pantalla de usuario** .

## **Utilizar un mouse desde la imagen proyectada (operaciones con el mouse)**

Cuando selecciona  $\Box$   $>$   $\Theta$  desde la barra de herramientas, puede utilizar el ordenador desde la imagen proyectada (operaciones con el mouse). Cuando las operaciones con el mouse están activadas, puede usar el lápiz interactivo para realizar operaciones como hacer clic, hacer clic con el botón derecho y arrastrar y soltar.

- Para hacer clic, presione y quite la punta del lápiz de la imagen proyectada.
- Para hacer clic con el botón derecho, presione el botón del lápiz interactivo o mantenga presionada la punta del lápiz en la imagen proyectada durante unos segundos y luego retírela.
- Para arrastrar y soltar, presione la punta del lápiz sobre el icono u objeto que desee mover, arrastre dicha punta hacia donde desea mover el objeto y luego retírela de la imagen proyectada.

## <span id="page-24-0"></span>**Almacenamiento de pantallas en un archivo <sup>25</sup>**

Puede guardar el contenido de las pantallas y dibujos en un archivo.

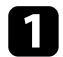

Seleccione  $\boxplus$  en la barra de herramientas. Si  $\boxplus$  no se muestra en la barra de herramientas, haga clic en  $\overline{\mathbb{G}}$ .

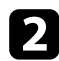

**b** Seleccione la ubicación de almacenamiento y el nombre y formato del archivo.

Puede guardar todas las páginas con dibujos en formato .jpg, .bmp, .png, .pdf, .eit o .iwb. Si desea editar un archivo nuevamente en otro momento, debe guardarlo en formato .eit o .iwb.

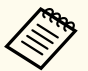

• Al guardar un archivo en formato .jpg, .bmp o .png, se guardan todas las páginas tratando una página como un archivo. Al guardar un archivo en formato .pdf, .eit o .iwb, se guardan todas las páginas en un archivo.

• Puede seleccionar la ubicación de almacenamiento y el nombre y formato del archivo en la pestaña **Guardar** de la pantalla **Configuración**.

#### g **Enlaces relacionados**

• "Tipos de archivo compatibles" p.25

## **Tipos de archivo compatibles**

Puede utilizar estos tipos de archivos con el software Easy Interactive Tools.

**.eit**

Tipos de archivos dedicados para el software Easy Interactive Tools.

#### **.iwb**

Tipos de archivos para el modo Pizarra interactiva.

#### **.ewf/.ewf2**

Tipos de archivos para el modo Pizarra de los proyectores Epson.

#### **.avi (para Windows)/.mov (para Mac)**

Tipos de archivos de vídeo para cada sistema operativo.

#### **.pdf**

Tipos de archivos de documentos.

#### **.jpg/.bmp/.png**

Tipos de archivos de imagen.

Consulte la tabla siguiente para confirmar el formato de entrada y salida admitido para este software.

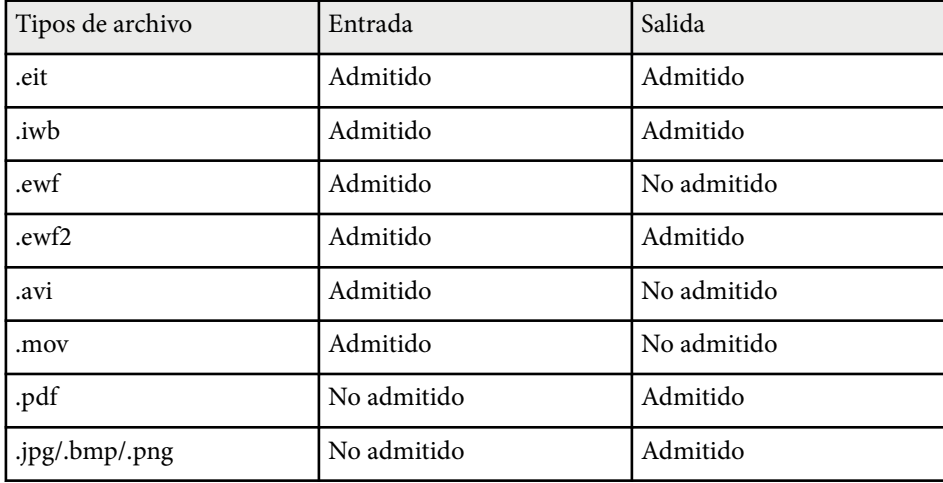

## **Almacenamiento de pantallas en un archivo <sup>26</sup>**

- 
- Cuando abre un archivo de formato .ewf/ewf2 en el software Easy Interactive Tools, los colores o las líneas se pueden mostrar de manera diferente al original.
- Los polígonos, las animaciones GIF y algunos objetos multimedia, como películas o audio incrustado en formato .iwb, no se admiten en el software Easy Interactive Tools. Tenga en cuenta las siguientes limitaciones.
	- Los polígonos se convierten en objetos de imagen fija.
	- Las animaciones GIF no se muestran y solo se muestra la primera imagen de una animación.
	- Los objetos multimedia, como los archivos .wmf, .emf, .mpeg, .swf, .wav y .mp3, se muestran como los objetos no admitidos.
	- Los colores o las líneas pueden mostrarse de forma diferente al original.
	- Las líneas discontinuas o de guiones se muestran como líneas continuas.
	- Cuando abre un archivo .iwb y guarda el contenido de los dibujos en un archivo .eit en el software Easy Interactive Tools, los objetos no admitidos se pierden. Seleccione el tipo de archivo .iwb si desea restaurar estos objetos.
- Si abre un archivo .eit, .iwb, .ewf o .ewf2 en otro ordenador con una resolución de pantalla diferente, es posible que algunas partes del dibujo no se muestren o que se muestre la banda negra.
- Tenga en cuenta las siguientes limitaciones al guardar dibujos en formato .ewf2.
	- El fondo se muestra en blanco.
	- Los datos de música, películas y texto no se convierten.
	- Es posible que algunas partes del dibujo no se muestren según el tamaño del archivo.

## <span id="page-26-0"></span>**Uso del software con una cámara de documentos <sup>27</sup>**

Puede dibujar en imágenes desde una cámara de documentos.

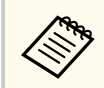

Conecte el ordenador al proyector con un cable HDMI o VGA cuando use una cámara de documentos.

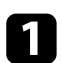

Haga clic en  $\mathbb{G} > \mathbb{L}$  en la barra de herramientas.

b En la lista mostrada, seleccione la cámara de documentos desde la que desea proyectar.

Verá la imagen proyectada desde la cámara de documentos en la pantalla **Cámara de documentos**.

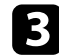

c Dibuje en las imágenes proyectadas desde la cámara de documentos.

- 4. Si desea pegar la imagen de la cámara del documento que se muestra actualmente en una página en el modo Pizarra, seleccione <sup>en</sup> en la barra de herramientas.
- Seleccione  $\Box$  en la barra de herramientas para guardar la pantalla en un archivo.

#### g **Enlaces relacionados**

• ["Pantalla Cámara de documentos" p.36](#page-35-0)

## <span id="page-27-0"></span>**Uso de Herramienta dibujo presentación <sup>28</sup>**

Cuando proyecta una presentación de PowerPoint, la barra de herramientas cambia para que pueda usar las herramientas de dibujo de PowerPoint. Se admite las siguientes versiones de PowerPoint:

- Windows: Microsoft PowerPoint 2010/2013/2016/Office 365
- Mac: Microsoft PowerPoint 2016/Office 365

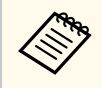

Puede elegir si desea utilizar o no las herramientas de dibujo de PowerPoint y seleccionar las opciones en la pestaña **General** en la pantalla **Configuración**.

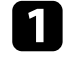

a Inicie el software Easy Interactive Tools y luego inicie una presentación de PowerPoint.

La barra de herramientas cambia a la barra de herramientas de dibujo de PowerPoint.

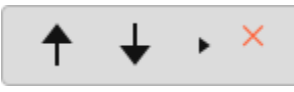

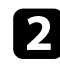

b Use las herramientas para dibujar en la presentación de PowerPoint según sea necesario.

c Con Windows, puede guardar la presentación de PowerPoint con el contenido del dibujo. (Con Mac, solo puede dibujar).

## $\rightarrow$  **Enlaces relacionados**<br>• Teunciones de la barra de

- "Funciones de la barra de herramientas de dibujo de PowerPoint" p.28
- ["Pestaña General" p.37](#page-36-0)

## **Funciones de la barra de herramientas de dibujo de PowerPoint**

Puede realizar las siguientes funciones en la barra de herramientas de dibujo de PowerPoint.

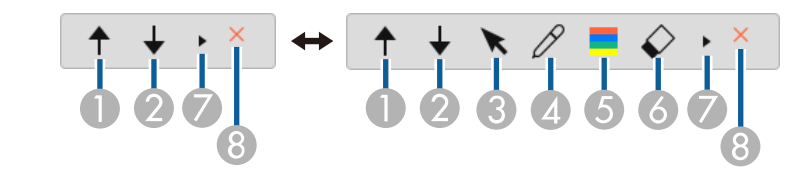

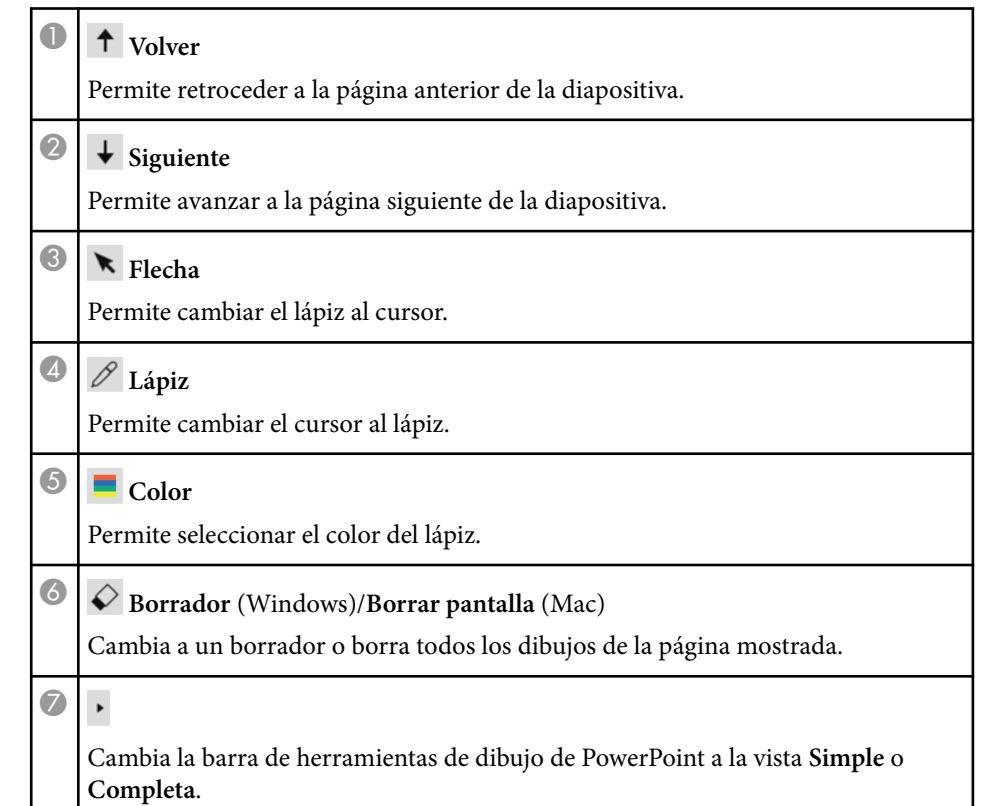

## **Uso de Herramienta dibujo presentación <sup>29</sup>**

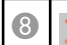

## $\bigotimes$  **K** Finalizar presentación

Permite salir de la presentación.

## <span id="page-29-0"></span>**Salir del software Easy Interactive Tools <sup>30</sup>**

Puede salir del softwar e Easy Interactive Tools mediante uno de los métodos siguientes:

- Haga clic en  $\times$  en la barra de herramientas.
- Windows: haga clic con el botón derecho en  $\boxtimes$  la bandeja de tareas y luego haga clic en **Salir** .
- Mac: haga clic con la tecla Control presionada en  $\blacktriangleright$  en el Dock, vaya al softwar e Easy Interactive Tools y seleccione **Cerrar Easy Interactive Tools** .

## <span id="page-30-0"></span>**Conversión de archivos .ewf en formato .ewf2 <sup>31</sup>**

Epson EWF Converter puede convertir archivos .ewf en formato .ewf2 sin iniciar Easy Interactive Tools. Esta característica le permite leer los datos de dibujo de pizarra creados en proyectores antiguos con sus nuevos proyectores.

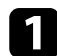

Inicie el software Epson EWF Converter en el ordenador.

- Windows 10/11 : haga clic en  $\overline{H}$  > Epson EWF Converter .
- **Mac** : en la carpeta Aplicaciones, haga doble clic en **Epson EWF Converter** .

El software Epson EWF Converter se inicia.

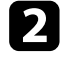

 $\bullet$ Siga las instrucciones en pantalla para seleccionar el archivo .ewf y realizar la co nversión.

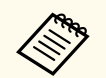

Cuando convierta archivos .ewf al formato .ewf2, el fondo se muestra en blanco.

## <span id="page-31-0"></span>**Resumen de pantalla**

Consulte estas secciones para obtener más información sobre las pantallas de Easy Interactive Tools.

#### g **Enlaces relacionados**

- ["Funciones de la barra de herramientas" p.33](#page-32-0)
- ["Funciones de las herramientas Pizarra" p.46](#page-45-0)

<span id="page-32-0"></span>Puede realizar las siguientes funciones en la barra de herramientas. Modo Pizarra/Modo Anotación

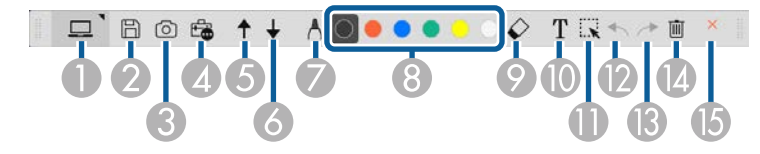

Modo Ratón

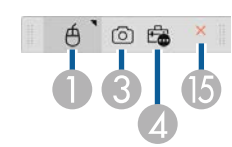

- **Contraction Contraction** • El formato de visualización de la barra de herramientas está optimizado para el modo y el tamaño de ventana que está utilizando.
	- También puede usar la minicaja de herramientas haciendo clic con el botón derecho en cualquier lugar del área de dibujo. Puede cambiar el tipo de lápiz o borrador en la minicaja de herramientas.

<sup>A</sup> **Modo Pizarra**/**Modo Anotación**/**Mouse**

Selecciónelo para cambiar al modo correspondiente.

## **2 Guardar**

Permite guardar la pantalla mostrada. Puede abrir el archivo guardado en el modo Pizarra. Si guarda en formato .pdf, .eit o .iwb, todas las páginas se guardan como un archivo.

Si  $\boxdot$  no se muestra en la barra de herramientas, haga clic en  $\ddot{\textbf{e}}$ .

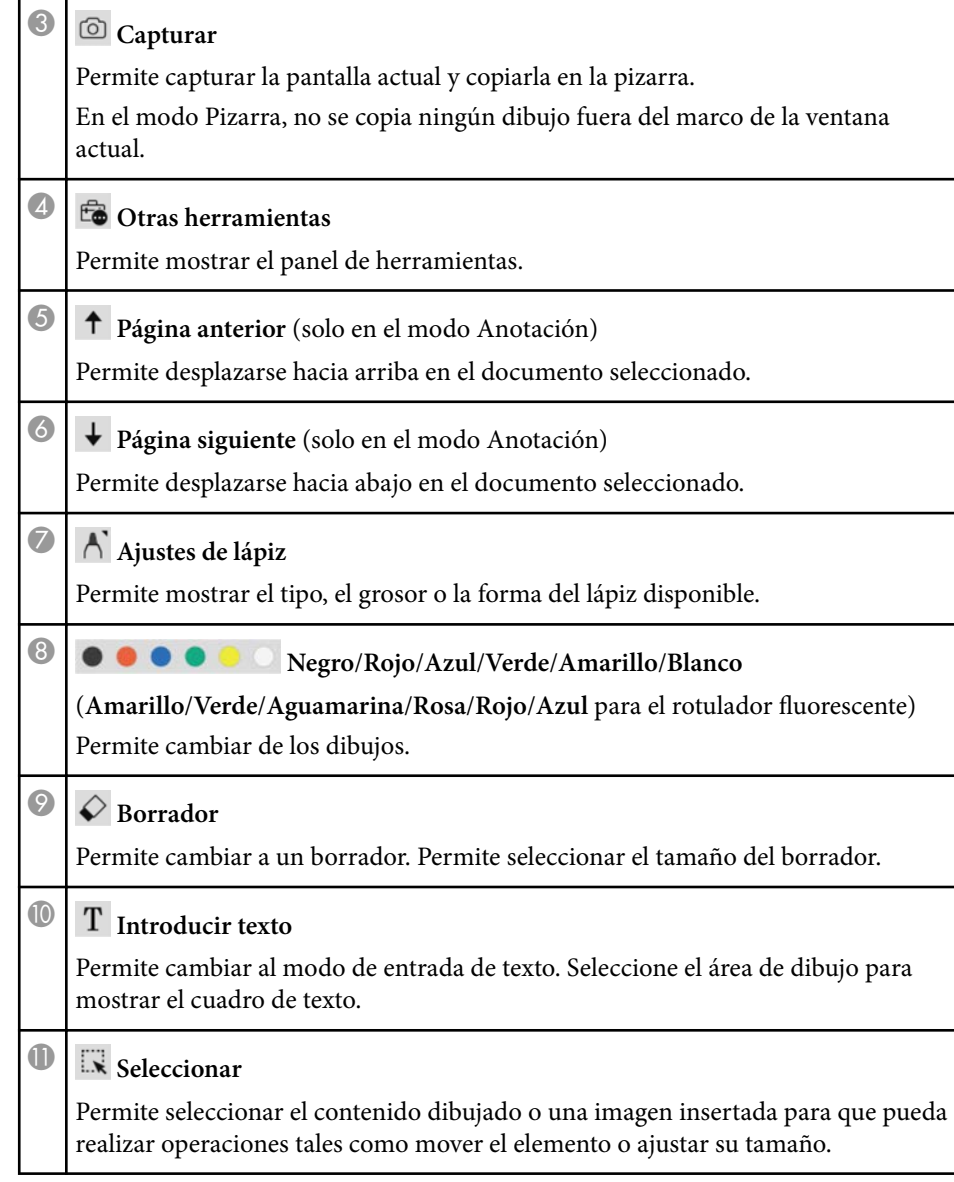

<span id="page-33-0"></span>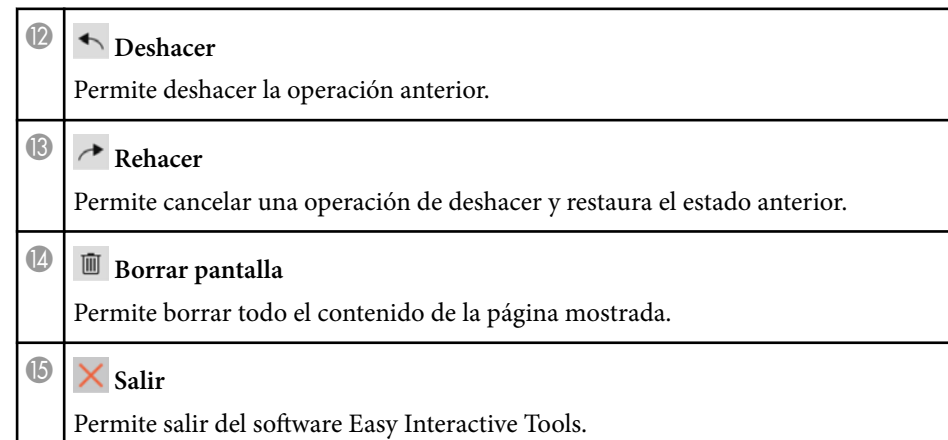

#### g **Enlaces relacionados**

- "Funciones del panel de herramientas" p.34
- ["Pantalla Cámara de documentos" p.36](#page-35-0)
- ["Pantalla Configuración" p.37](#page-36-0)

## **Funciones del panel de herramientas**

Cuando seleccione **como la barra de herramientas**, se mostrará el panel de herramientas.

#### Modo Pizarra

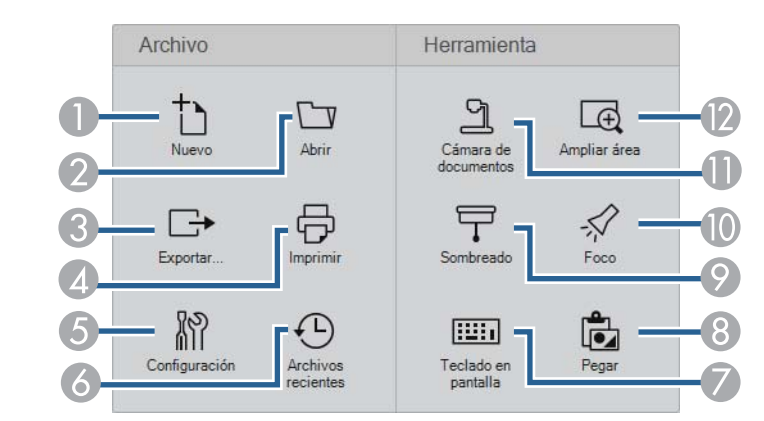

#### Modo Anotación y modo Mouse

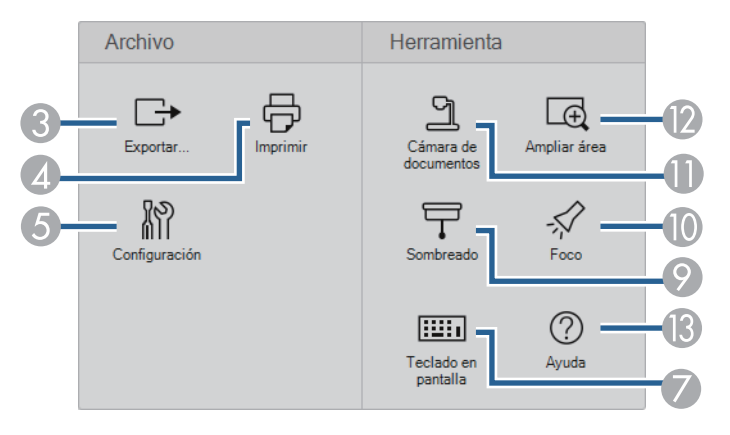

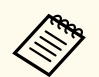

El formato de visualización del panel de herramientas está optimizado para el modo que está utilizando.

Nuevo (solo en el modo Pizarra) Permite crear nuevo archivo.

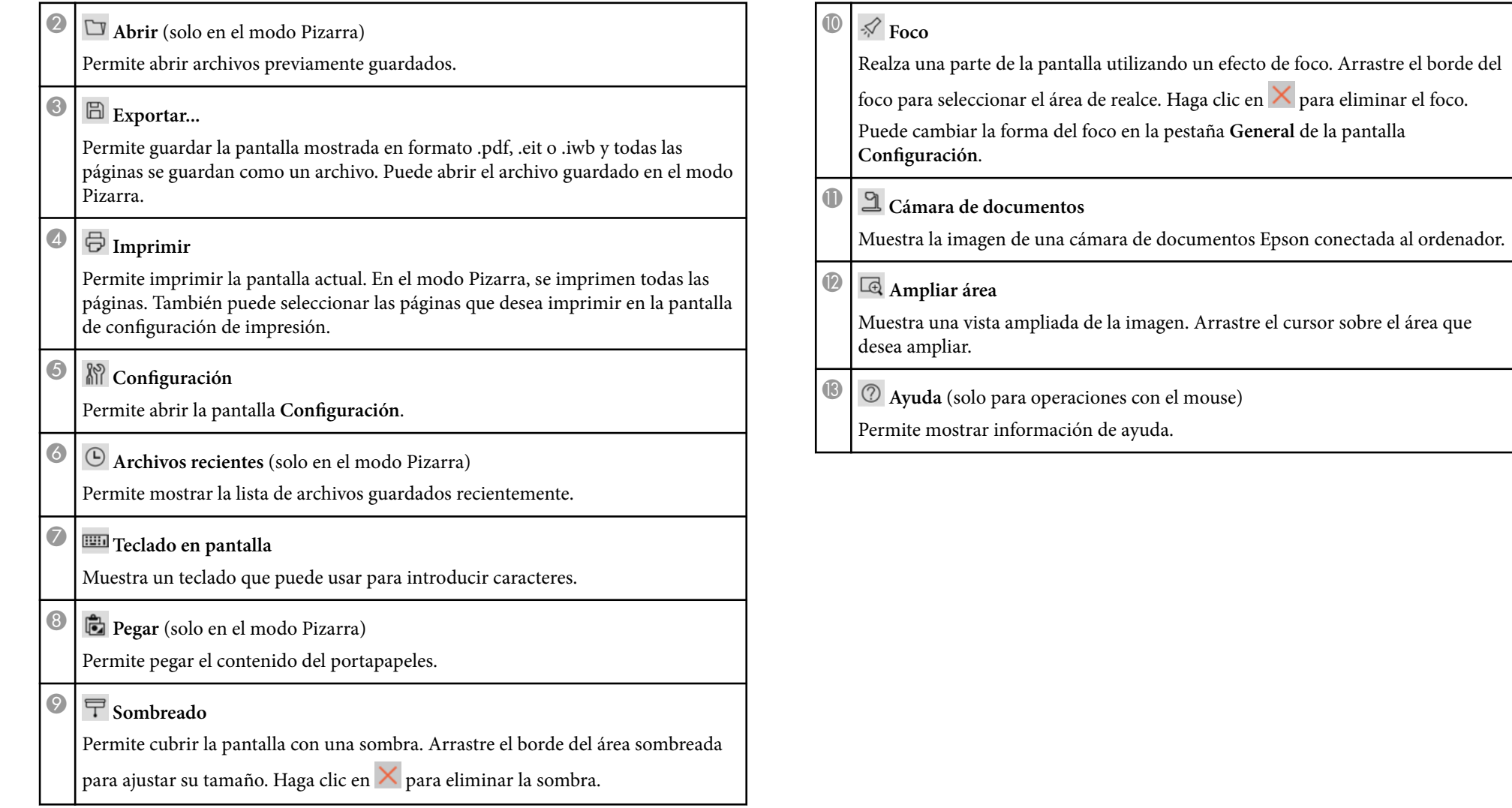

## <span id="page-35-0"></span>**Pantalla Cámara de documentos**

Cuando seleccione  $\mathbb{E}_{\mathbb{R}} > \mathbb{E}_{\mathbb{R}}$  en la barra de herramientas, se mostrará la pantalla Cámara de documentos.

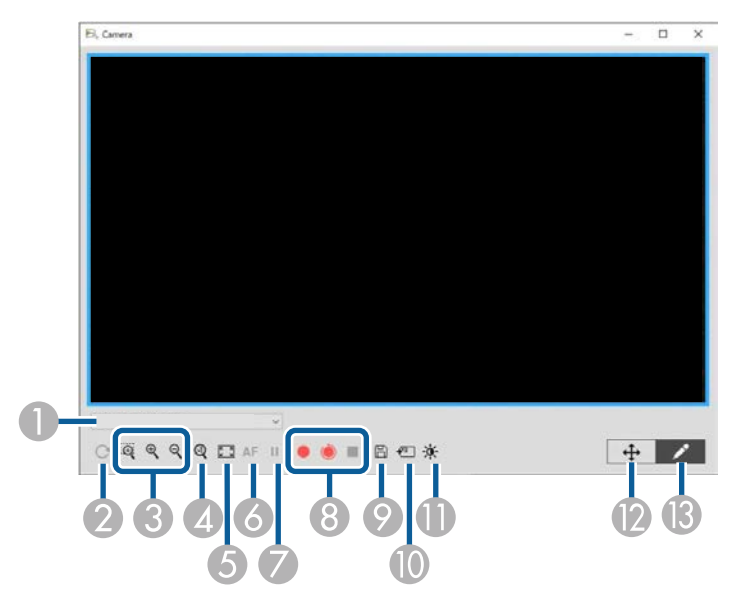

La pantalla Cámara de documentos le permite mostrar imágenes de una cámara de documentos Epson conectada. Puede ajustar las imágenes según sea necesario y guardarlas como un archivo de imagen o película, según el modelo de cámara de documentos.

A En la lista mostrada, seleccione la cámara de documentos desde la que desea proyectar.

B Gira la imagen 180 °.

C Amplía o reduce la imagen de la siguiente manera: • : arrastra el cursor para ampliar un área de imagen seleccionada en una nueva ventana. (La imagen ampliada no se puede grabar o guardar).  $\cdot \mathbb{R}$ : amplía la imagen.  $\cdot \mathsf{R}$  : reduce la imagen. D Muestra la imagen a su tamaño real. E Cambia entre Pantalla completa y Vista ventana. **6** Enfoca automáticamente la imagen. G Congela la imagen temporalmente. Ga Graba la imagen y la guarda en formato .avi en formato Windows o .mov en un equipo Mac. Seleccione la ubicación de almacenamiento en la pestaña **Cámara de documentos** de la pantalla **Configuración**. • **•** : graba imágenes y audio de la cámara de documentos (excepto dibujos). Muestra el tiempo de grabación en la esquina inferior derecha de la imagen. Si el audio no se graba, establezca la configuración del dispositivo de entrada de audio en la pestaña **Cámara de documentos** en la pantalla **Configuración**. • : graba imágenes de la cámara de documentos a intervalos de un segundo (excepto dibujos). No hay audio grabado.  $\bullet$   $\blacksquare$ : detiene la grabación. I Guarda la imagen y los dibujos mostrados actualmente como una imagen fija. J Pega la imagen de la cámara de documentos que se muestra actualmente en una página en modo Pizarra.

<span id="page-36-0"></span>Muestra la ventana Calidad imagen. (No disponible si la cámara de documentos no proporciona ajustes de brillo, contraste o balance de blancos).

- : ajusta el contraste de la imagen mediante un control deslizante.
- $\mathbf{\hat{P}}$ : ajusta el brillo de la imagen mediante un control deslizante.
- WB: ajusta el balance de blancos de la imagen (tono). Para aumentar el tono azul, mueva el control deslizante hacia la derecha. Para aumentar el tono rojo, mueva el control deslizante hacia la izquierda. (Si seleccionó **Balance de blancos automático**, el tono se ajusta automáticamente).
- Restablecer: restaura la configuración predeterminada del brillo, contraste y balance de blancos.

Permite desplazar e inclinar una imagen ampliada arrastrándola y soltándola.

M Abre la barra de herramientas para que pueda dibujar en la imagen.

#### g **Enlaces relacionados**

• ["Pestaña Cámara de documentos" p.43](#page-42-0)

## **Pantalla Configuración**

Para mostrar la pantalla Configuración, seleccione **co** >  $\frac{1}{100}$  en la barra de herramientas.

Seleccione las pestañas en la pantalla **Configuración** para ver y seleccionar todas las configuraciones disponibles.

#### g **Enlaces relacionados**

- "Pestaña General" p.37
- ["Pestaña Ampliar pantalla" p.39](#page-38-0)
- ["Pestaña Idioma \(solo Windows\)" p.41](#page-40-0)
- ["Pestaña Guardar" p.42](#page-41-0)
- ["Pestaña Cámara de documentos" p.43](#page-42-0)
- ["Pestaña Modo Pizarra" p.45](#page-44-0)

#### **Pestaña General**

Seleccione la configuración general en la pestaña **General** de la pantalla **Configuración**.

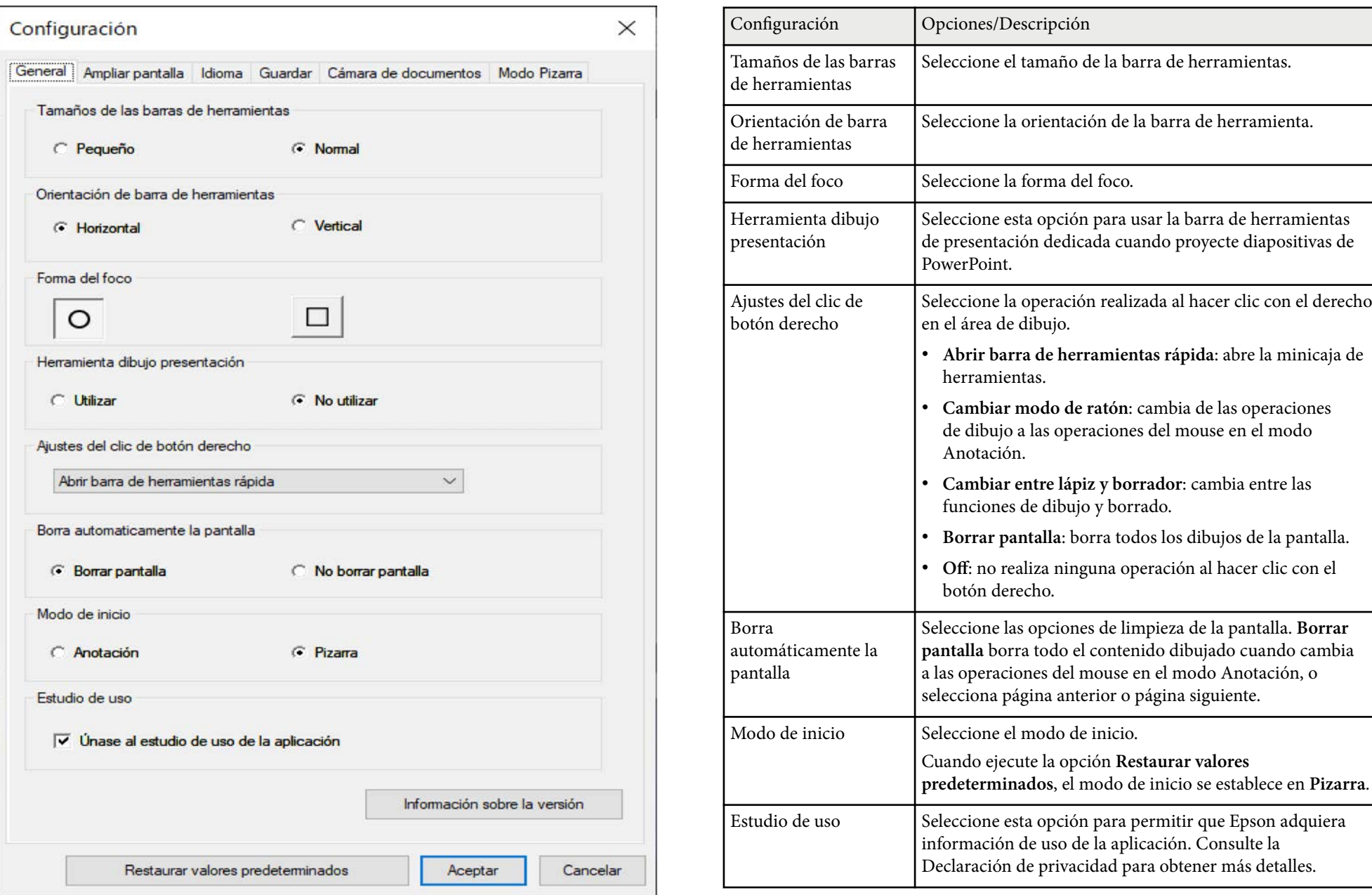

<span id="page-38-0"></span>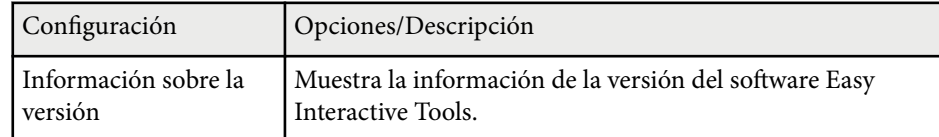

#### g **Enlaces relacionados**

- ["Funciones de la barra de herramientas" p.33](#page-32-0)
- ["Uso de Herramienta dibujo presentación" p.28](#page-27-0)
- ["Encender un foco en un área" p.23](#page-22-0)

## **Pestaña Ampliar pantalla**

Seleccione las pantallas en las que puede dibujar utilizando la pestaña **Ampliar pantalla** de la pantalla **Configuración**.

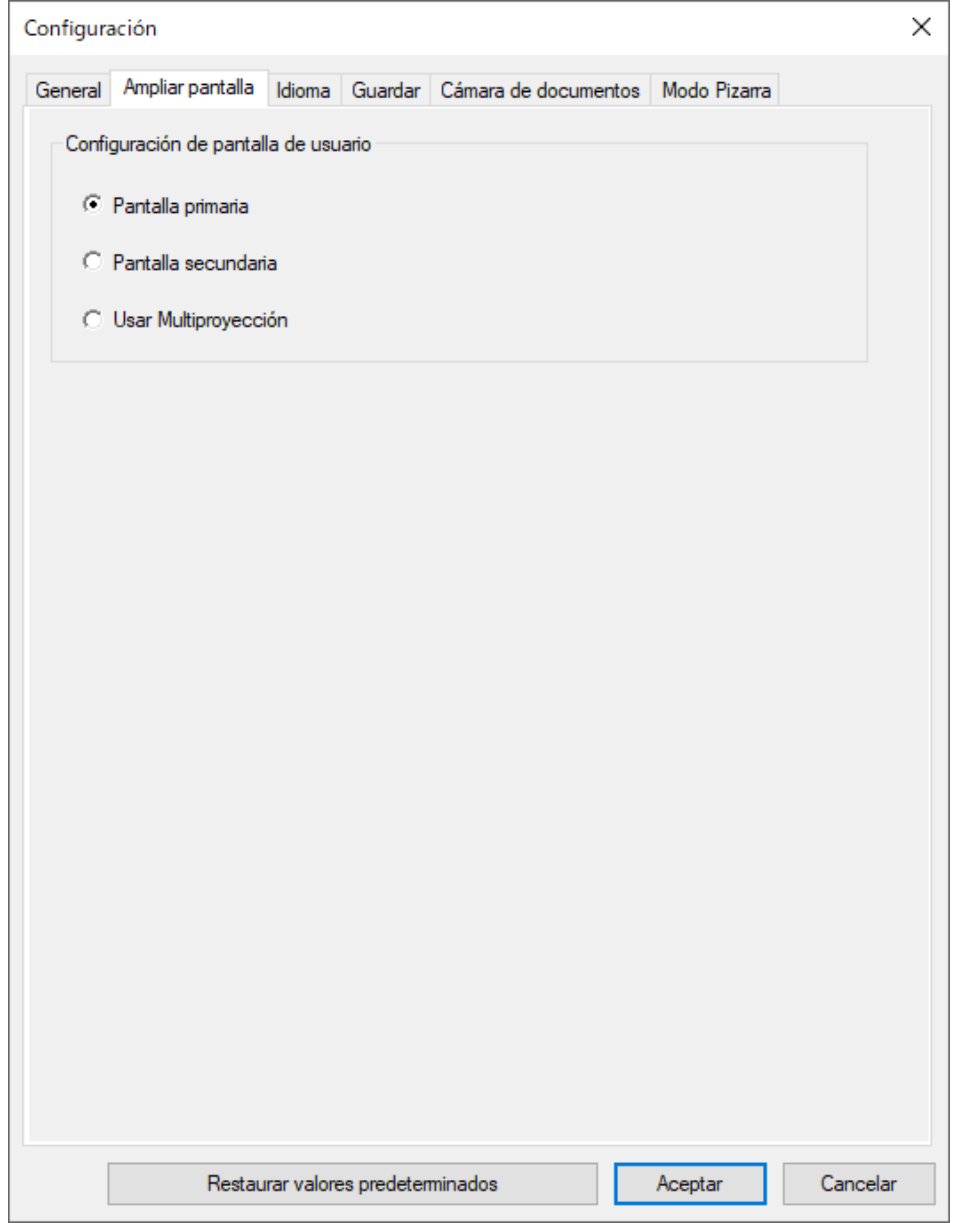

Seleccione una de los siguientes elementos como la opción de **Configuración de pantalla de usuario**:

- **Pantalla primaria**: permite dibujar solo en la pantalla principal.
- **Pantalla secundaria**: permite dibujar solo en la pantalla secundaria.
- **Usar Multiproyección**: permite dibujar en las pantallas primaria y secundaria.

## <span id="page-40-0"></span>**Pestaña Idioma (solo Windows)**

Seleccione el idioma utilizado para el software Easy Interactive Tools en la pestaña **Idioma** de la pantalla **Configuración**.

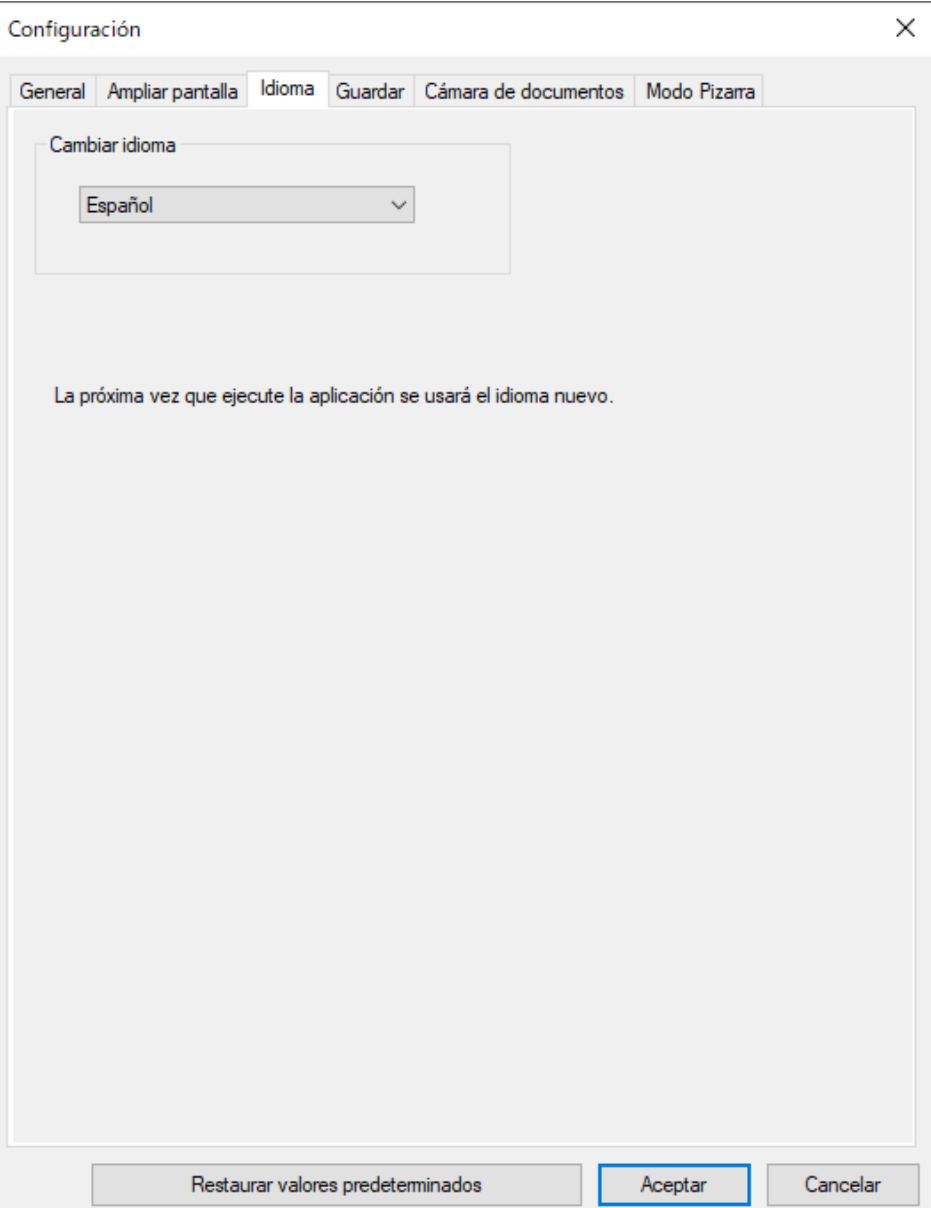

### <span id="page-41-0"></span>**Pestaña Guardar**

Seleccione la configuración de almacenamiento de archivos para cada modo del software Easy Interactive Tools en la pestaña **Guardar** de la pantalla **Configuración**.

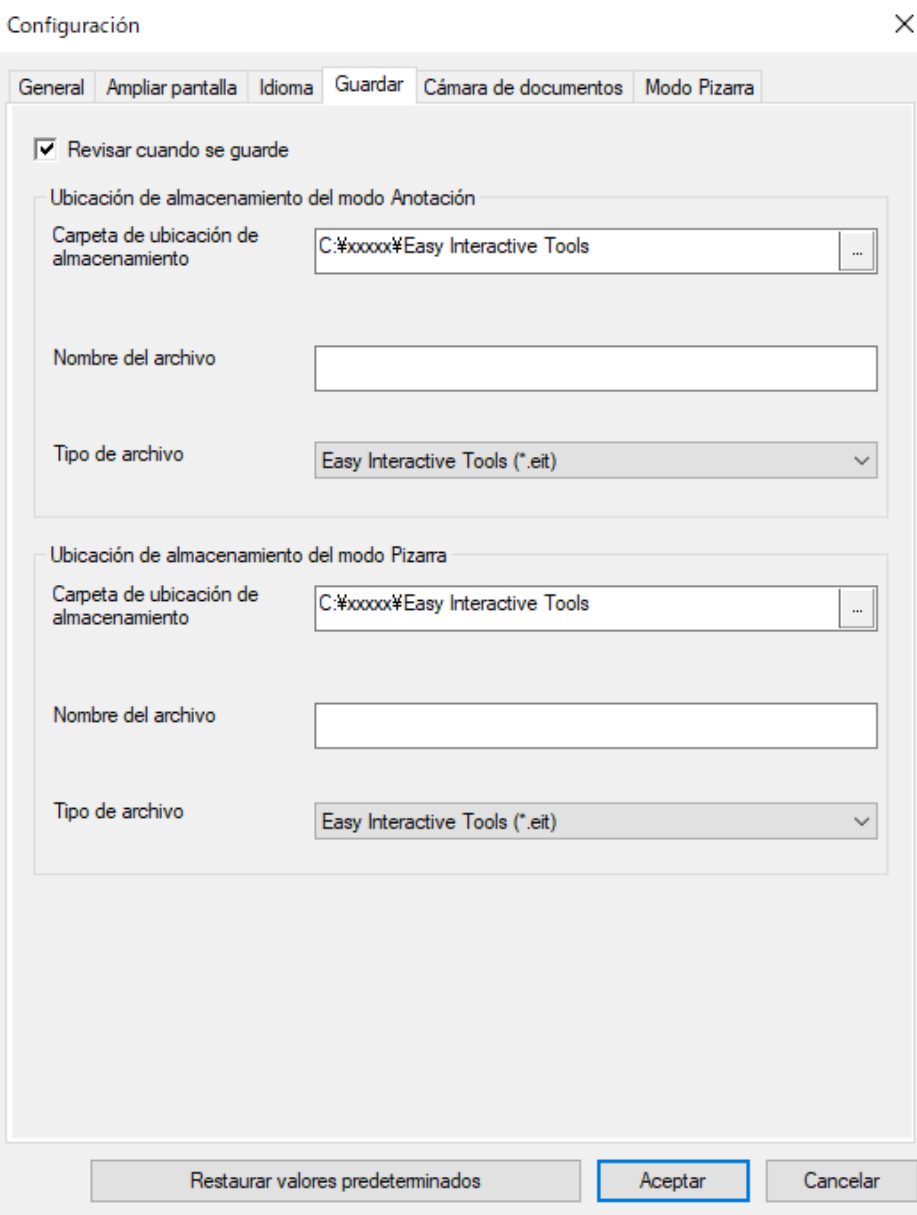

<span id="page-42-0"></span>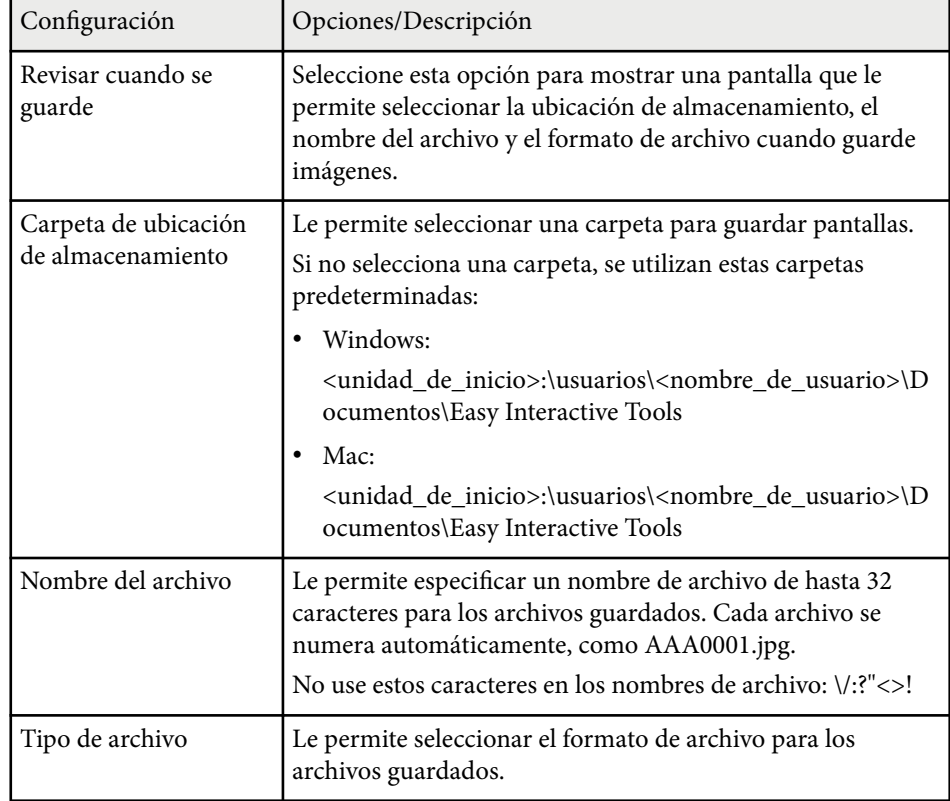

## **Pestaña Cámara de documentos**

Seleccione configuración de grabación y de almacenamiento de archivos para la proyección de la cámara de documentos en la pestaña **Cámara de documentos** de la pantalla **Configuración**.

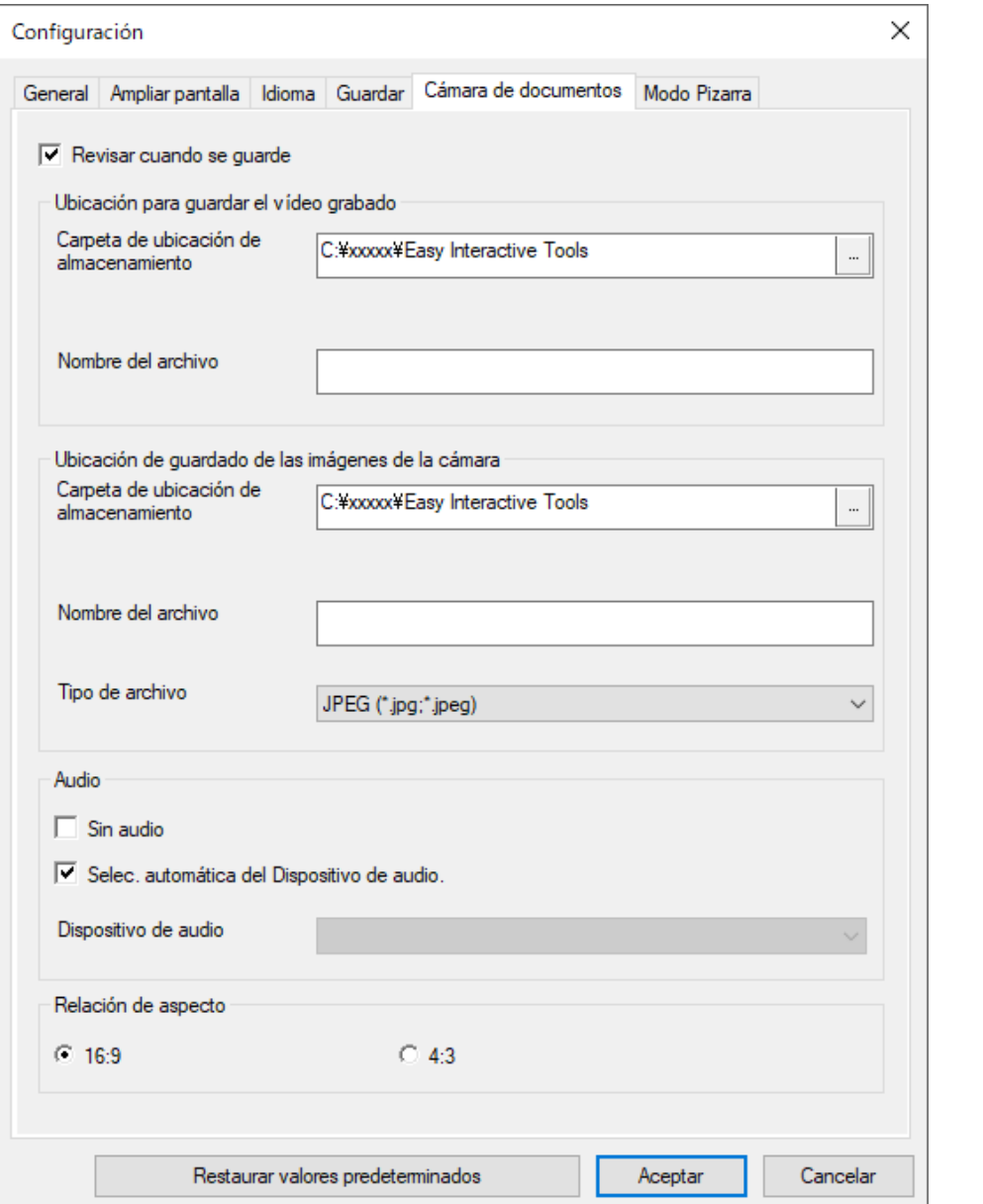

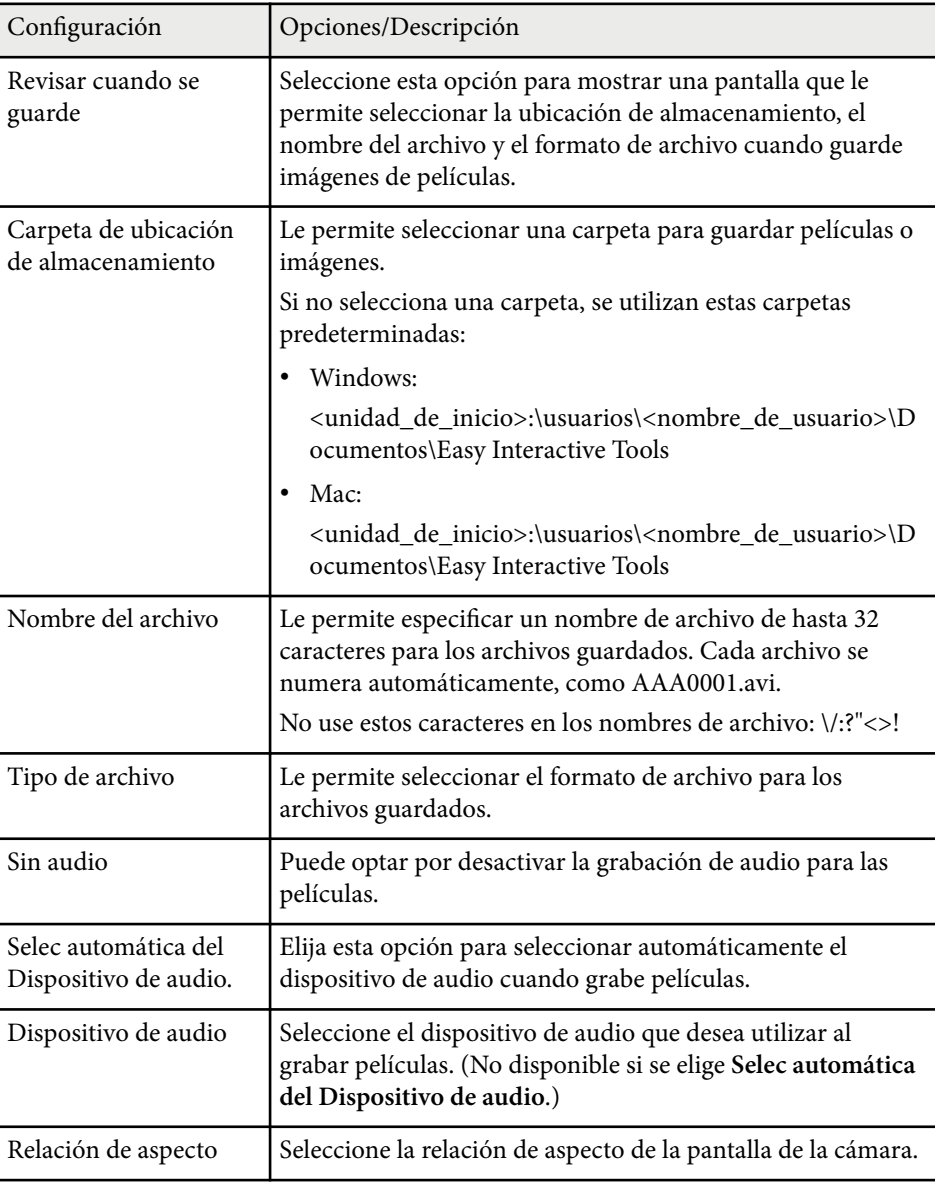

## <span id="page-44-0"></span>**Pestaña Modo Pizarra**

Seleccione la posición de visualización de la lista de páginas Pizarra en la pestaña **Modo Pizarra** de la pantalla de **Configuración**.

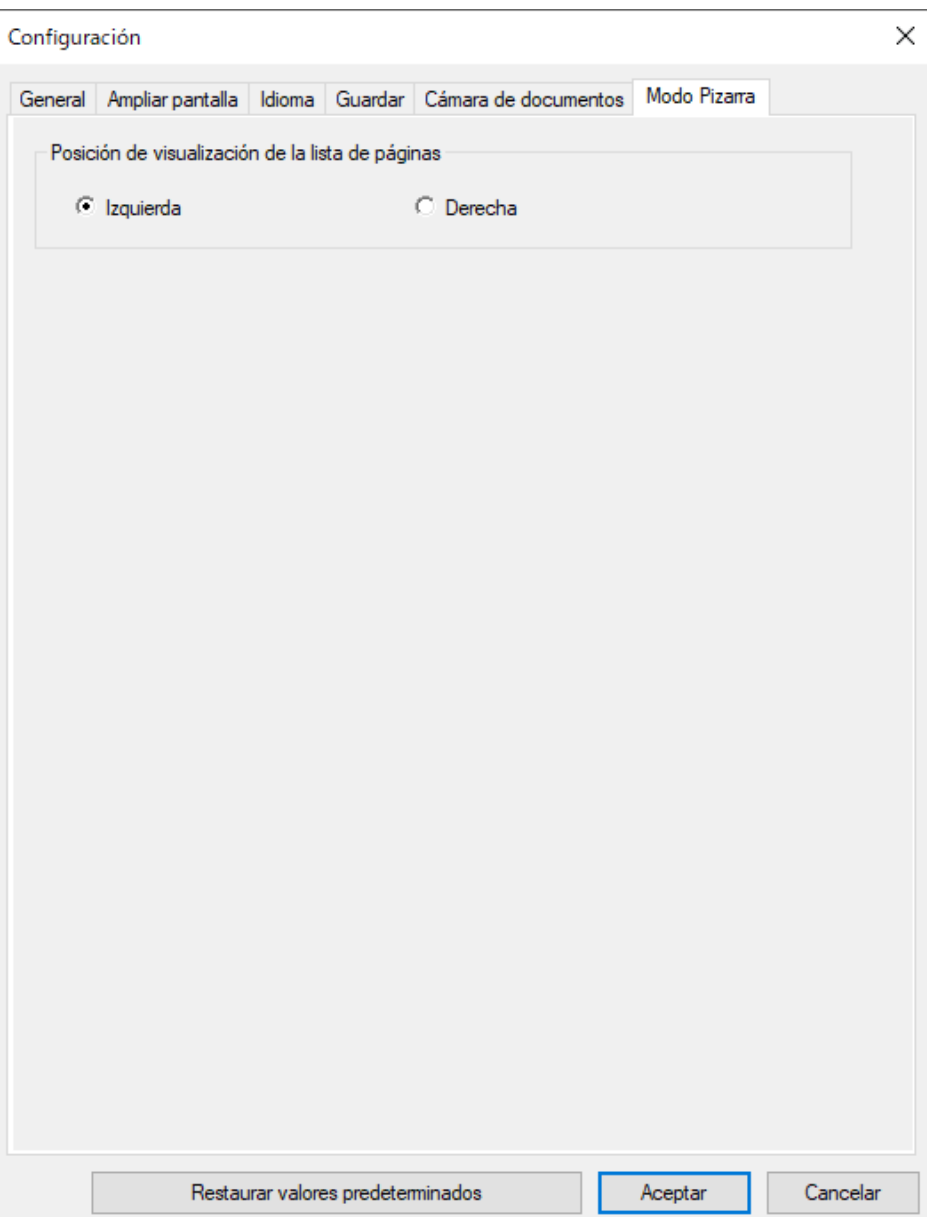

## <span id="page-45-0"></span>**Funciones de las herramientas Pizarra <sup>46</sup>**

Puede realizar las siguientes funciones mediante las herramientas Pizarra.

#### <sup>A</sup> • **Página nueva**

Agrega una nueva página después de la página mostrada actualmente.

• **Duplicar página**

Permite duplicar la página actual y añadirla después de la página actual.

 $\cdot$   $\mathbb{C}^{\times}$  Borrar página

Permite eliminar la página actual.

## <sup>B</sup> **Insertar imagen**

Permite seleccionar un archivo de imagen .jpg, .bmp o .png para insertarlo en la página que se muestra actualmente.

## **S Seleccionar fondo**

Permite seleccionar una de las opciones siguientes como una imagen de fondo:

- Uno de los 6 patrones proporcionados de 3 colores.
- Una imagen estática del escritorio del ordenador.
- Un archivo de imagen
- Una imagen de cámara de documentos

## <sup>D</sup> **Lista de páginas**

Muestra la pantalla de lista de páginas. Haga clic en el botón nuevamente si desea ocultar la lista de páginas.

## <sup>E</sup> **Página anterior**

Permite mostrar la página anterior.

## **6** > Página siguiente

Permite mostrar la página siguiente.

## <sup>G</sup> **Vista ventana**

Permite cambiar la pantalla de dibujo entre visualización completa y vista de ventana.

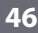

## <span id="page-46-0"></span>**Solucionar problemas**

Consulte la siguiente sección para conocer soluciones a los problemas que puede experimentar al utilizar el programa Easy Interactive Tools.

### g **Enlaces relacionados**

• ["Resolución de problemas con el software Easy Interactive Tools" p.48](#page-47-0)

<span id="page-47-0"></span>Si tiene algún problema al utilizar el software Easy Interactive Tools, consulte las soluciones aquí.

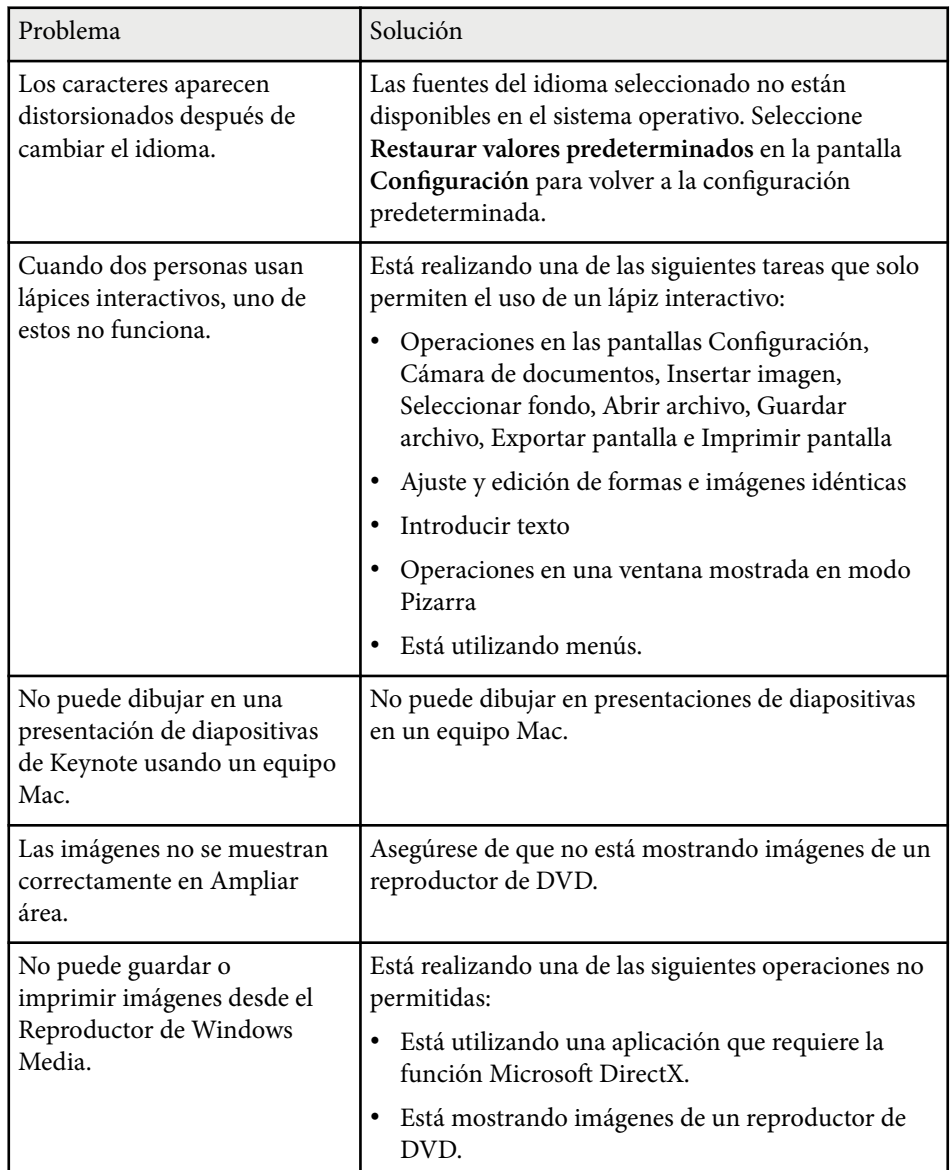

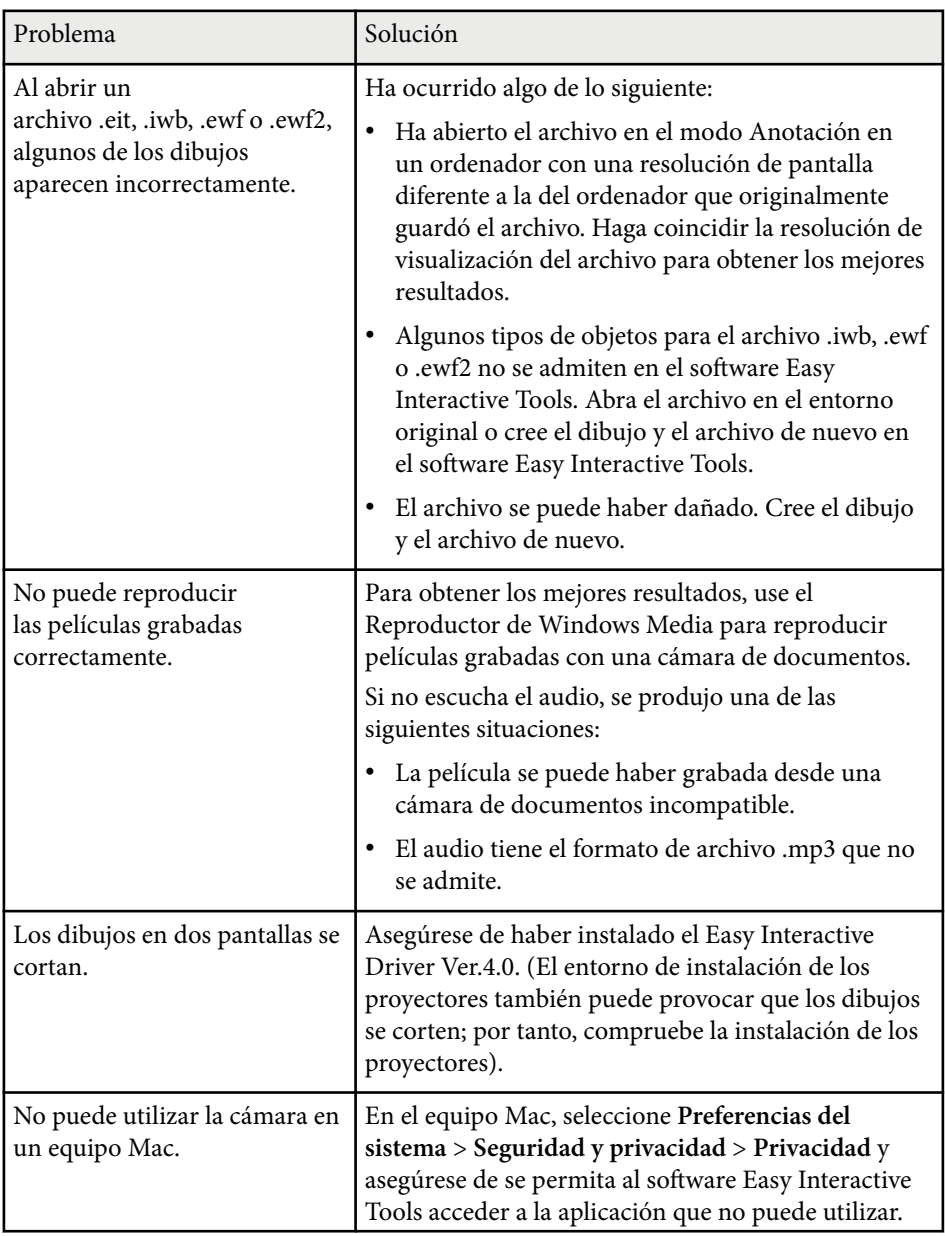

## **Resolución de problemas con el software Easy Interactive Tools <sup>49</sup>**

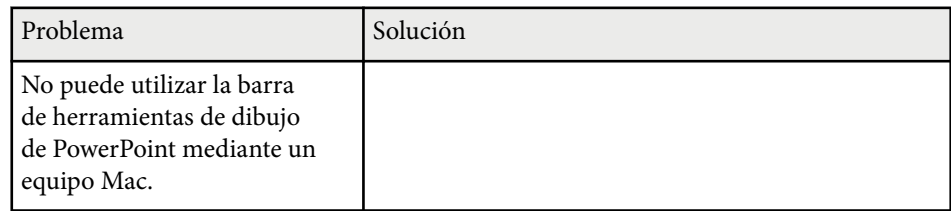

#### g **Enlaces relacionados**

• ["Pantalla Configuración" p.37](#page-36-0)

## <span id="page-49-0"></span>**Apéndice**

Consulte estas secciones para obtener más información sobre el programa Easy Interactive Tools.

#### g **Enlaces relacionados**

- ["Actualizar y desinstalar el software" p.51](#page-50-0)
- "Avisos"  $p.52$

## <span id="page-50-0"></span>**Actualizar y desinstalar el software <sup>51</sup>**

Siga estas instrucciones para actualizar o desinstalar el software Easy Interactive Tools.

#### g **Enlaces relacionados**

- "Obtener la última versión de la aplicación" p.51
- "Desinstalación del programa Easy Interactive Tools (Windows 10 y Windows  $11$ <sup>"</sup>  $p.51$
- "Desinstalar el programa Easy Interactive Tools (Mac)" p.51

## **Obtener la última versión de la aplicación**

Permite actualizar a este software y su guía puede estar disponible en el sitio web de Epson.

Visite [epson.sn](http://www.epson.sn).

## **Desinstalación del programa Easy Interactive Tools (Windows 10 y Windows 11)**

Siga las instrucciones que se indican a continuación para desinstalar el programa Easy Interactive Tools.

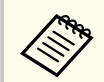

Para poder desinstalar el software necesita tener privilegios de administrador.

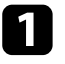

Encienda el ordenador.

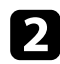

Asegúrese de cerrar todas las aplicaciones activas.

**c** Presione la tecla  $\pm$  del teclado para mostrar todas las aplicaciones.

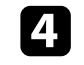

d Haga clic con el botón derecho (y manténgalo presionado) en **Easy Interactive Tools Ver.X.XX** y, a continuación, seleccione **Desinstalar**.

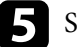

Siga las instrucciones que se muestran en la pantalla.

## **Desinstalar el programa Easy Interactive Tools (Mac)**

En Mac, siga las instrucciones que se indican a continuación para desinstalar el programa Easy Interactive Tools.

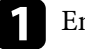

Encienda el ordenador.

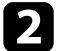

Asegúrese de cerrar todas las aplicaciones activas.

c Abra la carpeta **Aplicaciones**.

![](_page_50_Picture_29.jpeg)

d Abra la carpeta **Easy Interactive Tools Ver. X.XX** - **Herramientas** y, a continuación, haga doble clic en **Easy Interactive Tools Uninstaller**.

![](_page_50_Picture_31.jpeg)

Siga las instrucciones que se muestran en la pantalla.

## <span id="page-51-0"></span>**Avisos <sup>52</sup>**

Consulte estas secciones para conocer información importante sobre su software.

#### g **Enlaces relacionados**

- "Nota sobre Copyright" p.52
- "Acerca de las anotaciones" p.52
- "Aviso general" **p.52**
- ["Open Source Software License" p.53](#page-52-0)
- ["Atribuciones de derechos de autor" p.53](#page-52-0)

## **Nota sobre Copyright**

Todos los derechos reservados. Ninguna parte de esta publicación puede ser reproducida, almacenada en un sistema de recuperación, o transmitida de cualquier forma o por cualquier medio, electrónico, mecánico, de fotocopia, registro, o de otra forma, sin el permiso previo por escrito de Seiko Epson Corporation. No se asume ninguna patente de responsabilidad con respecto a la utilización de la información aquí contenida. Tampoco se asume ninguna responsabilidad con respecto a los daños resultantes de la utilización de la información aquí contenida.

Ni Seiko Epson Corporation ni sus filiales se responsabilizarán ante el comprador del producto o ante terceras personas de las pérdidas, costes o gastos derivados de accidentes, usos incorrectos o no previstos, modificaciones no autorizadas, reparaciones o alteraciones del producto por parte del comprador o de terceros o derivados (excepto en Estados Unidos) del incumplimiento de las instrucciones de uso y mantenimiento facilitadas por Seiko Epson Corporation.

Seiko Epson Corporation no será responsable de los daños o problemas que surjan del uso de cualquier consumible diferente de los designados como Productos Originales Epson o Productos homologados por Seiko Epson Corporation.

El contenido de este manual puede cambiarse o actualizarse sin previo aviso. Las ilustraciones de esta guía pueden diferir del proyector real.

## **Acerca de las anotaciones**

- Sistema operativo Microsoft ® Windows® 10
- Sistema operativo Microsoft ® Windows® 11

En esta guía, los sistemas operativos indicados arriba se denominan "Windows 10" y "Windows 11". Además, para referirse a ellos se usa el término general "Windows".

- macOS 11.0 $\bf{x}$
- macOS  $12.0 \text{ x}$
- macOS  $13.0.x$
- macOS  $14.0 \text{ x}$

En esta guía, el término general "Mac" se utiliza para todos los sistemas operativos mencionados anteriormente.

## **Aviso general**

EPSON es una marca comercial registrada de Seiko Epson Corporation.

Keynote, Mac, OS X y macOS son marcas comerciales de Apple Inc.

Microsoft, DirectX, PowerPoint y Windows son marcas comerciales o marcas registradas de Microsoft Corporation en Estados Unidos y/u otros países.

Los nombres de otros productos aquí mencionados se utilizan con fines explicativos y son marcas de sus respectivos propietarios. Epson renuncia a todos y cada uno de los derechos sobre estas marcas.

Derechos de autor del software: en este producto se utiliza software gratuito y otro software cuyos derechos han sido adquiridos por esta empresa.

## <span id="page-52-0"></span>**Avisos <sup>53</sup>**

## **Open Source Software License**

#### **zlib**

This projector product includes the open source software program "zlib" which applies the terms and conditions provided by owner of the copyright to the "zlib".

The "zlib" are WITHOUT ANY WARRANTY; without even the implied warranty of MERCHANTABILITY AND FITNESS FOR A PARTICULAR PURPOSE.

List of zlib programs

•  $zlib-1.2.8$ 

License terms of conditions of each program which are provided by owner of the copyright to the "zlib" are as follows.

Copyright notice:

(C) 1995-1998 Jean-loup Gailly and Mark Adler

This software is provided 'as-is', without any express or implied warranty. In no event will the authors be held liable for any damages arising from the use of this software.

Permission is granted to anyone to use this software for any purpose, including commercial applications, and to alter it and redistribute it freely, subject to the following restrictions:

1. The origin of this software must not be misrepresented; you must not claim that you wrote the original software. If you use this software in a product, an acknowledgment in the product documentation would be appreciated but is not required.

2. Altered source versions must be plainly marked as such, and must not be misrepresented as being the original software.

3. This notice may not be removed or altered from any source distribution.

Jean-loup Gailly

- jloup@gzip.org
- Mark Adler

#### madler@alumni.caltech.edu

If you use the zlib library in a product, we would appreciate  $*$  not  $*$  receiving lengthy legal documents to sign. The sources are provided for free but without warranty of any kind. The library has been entirely written by Jean-loup Gailly and Mark Adler; it does not include third-party code.

If you redistribute modified sources, we would appreciate that you include in the file ChangeLog history information documenting your changes.

## **Atribuciones de derechos de autor**

Esta información está sujeta a cambios sin previo aviso. © 2024 Seiko Epson Corporation 2024.3 Ver.5.20 ES